# **GA-K8NS**

#### AMD Socket 754 Processor Motherboard

# User's Manual

Rev. 1001 12MF-K8NS-1001

#### Copyright

© 2004 GIGABYTE TECHNOLOGY CO., LTD

Copyright by GIGA-BYTE TECHNOLOGY CO., LTD. ("GBT"). No part of this manual may be reproduced or transmitted in any from without the expressed, written permission of GBT.

#### **Trademarks**

Third-party brands and names are the property of their respective owners.

#### **Notice**

Please do not remove any labels on motherboard, this may void the warranty of this motherboard.

Due to rapid change in technology, some of the specifications might be out of date before publication of this booklet.

The author assumes no responsibility for any errors or omissions that may appear in this document nor does the author make a commitment to update the information contained herein.

# Declaration of Conformity We, Manufacturer/Importer (full address)

# G.B.T. Technology Trading GMbH Ausschlager Weg 41, 1F 20537 Hamburg, Gemany

declare that the product (description of the apparatus, system, installation to which it refers)

**Mother Board** GA-K8NS

☑ EN 61000-3-2 Disturbances in supply systems caused

is in conformity with (reference to the specification under which conformity is declared) in accordance with 89/336 EEC-EMC Directive

Limits and methods of measurement

☐ EN 55011

|                                          | of radio disturbance characteristics of<br>industrial, scientific and medical (ISM)<br>high frequency equipment        | ⊠ EN 61000-3-3 | Disturbances in supply systems caused by household appliances and similar electrical equipment "Voltage fluctuations" |
|------------------------------------------|----------------------------------------------------------------------------------------------------|----------------|----------------------------------------------------------------------------------------------------|
| ⊒ EN 55013                               | Limits and methods of measurement of radio disturbance characteristics of broadcast receivers and associated equipment | ⊠ EN 55024     | Information Technology equipment-Immunity characteristics-Limits and methods of measurement                           |
| □ EN 55014-1                             | Limits and methods of measurement of radio disturbance characteristics of household electrical appliances,             | □ EN 50082-1   | Generic immunity standard Part 1:<br>Residual, commercial and light industry                                          |
|                                          | portable tools and similar electrical apparatus                                                                        | □ EN 50082-2   | Generic immunity standard Part 2:<br>Industrial environment                                                           |
| □ EN 55015                               | Limits and methods of measurement of radio disturbance characteristics of fluorescent lamps and luminaries             | □ EN 55014-2   | Immunity requirements for household appliances tools and similar apparatus                                            |
| ⊐ EN 55020                               | Immunity from radio interference of broadcast receivers and associated equipment                                       | □ EN 50091- 2  | EMC requirements for uninterruptible power systems (UPS)                                                              |
| ⊠ EN 55022                               | Limits and methods of measurement of radio disturbance characteristics of information technology equipment             |                |                                                                                                    |
| □ DIN VDE 0855<br>□ part 10<br>□ part 12 | Cabled distribution systems; Equipment for receiving and/or distribution from sound and television signals             | CE             |                                                                                                    |
| ☑ CE marking                             |                                                                                                    | (EC cor        | nformity marking)                                                                                                    |
|                                          | The manufacturer also declares the o with the actual required safety stand                                             |                |                                                                                                    |
| □ EN 60065                               | Safety requirements for mains operated electronic and related apparatus for household and similar general use          | □ EN 60950     | Safety for information technology equipment including electrical business equipment                                   |
| □ EN 60335                               | Safety of household and similar electrical appliances                                                                  | □ EN 50091-1   | General and Safety requirements for uninterruptible power systems (UPS)                                               |
|                                          | <u>M</u> anufacti                                                                                                    | urer/Importer  | Signature :                                                                                                    |
| (Stamp)                                  | Date : Apr. 2, 200                                                                                                    | 04             | Name:Timmy Huang                                                                                                    |

# **DECLARATION OF CONFORMITY**

Per FCC Part 2 Section 2.1077(a)

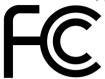

Responsible Party Name: G.B.T. INC. (U.S.A.)

Address: 17358 Railroad Street

City of Industry, CA 91748

Phone/Fax No: (818) 854-9338/ (818) 854-9339

hereby declares that the product

**Product Name: Motherboard** 

Model Number: GA-K8NS

Conforms to the following specifications:

FCC Part 15, Subpart B, Section 15.107(a) and Section 15.109

(a), Class B Digital Device

## **Supplementary Information:**

This device complies with part 15 of the FCC Rules. Operation is subject to the following two conditions: (1) This device may not cause harmful and (2) this device must accept any inference received, including that may cause undesired operation.

Representative Person's Name: <u>ERIC LU</u>

Signature:  $Eric\ Lu$ 

Date: Apr. 2, 2004

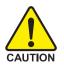

## Read Me First!

When you installing AGP card, please make sure the following notice is fully understood and practiced. If your AGP card has "AGP 4X/8X (1.5V) notch" (show below), please make sure your AGP card is AGP 4X/8X(1.5V).

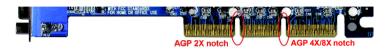

Caution: AGP 2X card is not supported by nVIDIA® nForce™ 3 250. You might experience system unable to boot up normally. Please insert an AGP 4X/8X card.

WARNING: Never run the processor without the heatsink properly and firmly attached. PERMANENT DAMAGE WILL RESULT!

Mise en garde: Ne faites jamais tourner le processeur sans que le dissipateur de chaleur soit fix correctement et fermement. UN DOMMAGE PERMANENT EN RÉSULTERA!

Achtung: Der Prozessor darf nur in Betrieb genommen werden, wenn der W rmeableiter ordnungsgem  $\beta$  und fest angebracht ist. DIES HAT EINEN PERMANENTEN SCHADEN ZUR FOLGE!

Advertencia: Nunca haga funcionar el procesador sin el disipador de calor instalado correcta y firmemente. ¡SE PRODUCIRÁ UN DAÑO PERMANENTE!

Aviso: Nunca execute o processador sem o dissipador de calor estar adequado e firmemente conectado. O RESULTADO SERÁ UM DANO PERMANENTE!

警告: 将散热板牢固地安装到处理器上之前,不要运行处理器。过热将永远损坏处理器!

警告: 將散熱器牢固地安裝到處理器上之前,不要運行處理器。過熱將永遠損壞處理器!

경고: 히트싱크를 제대로 또 단단히 부착시키지 않은 채 프로세서를 구동시키지 마십시오. 영구적 고장이 발생합니다!

警告: 永久的な損傷を防ぐため、ヒートシンクを正しくしっかりと取り付けるまでは、プロセッサを動作させないようにしてください。

#### **Preparing Your Computer**

Computer motherboards and expansion cards contain very delicate Integrated Circuit (IC) chips. To protect them against damage from static electricity, you should follow some precautions whenever you work on your computer.

- 1. Unplug your computer when working on the inside.
- Use a grounded wrist strap before handling computer components. If you do not have one, touch both of your hands to a safely grounded object or to a metal object, such as the power supply case.
- 3. Hold components by the edges and try not touch the IC chips, leads or connectors, or other components.
- 4. Place components on a grounded antistatic pad or on the bag that came with the components whenever the components are separated from the system.
- 5. Ensure that the ATX power supply is switched off before you plug in or remove the ATX power connector on the motherboard.

#### Installing the motherboard to the chassis...

If the motherboard has mounting holes, but they don't line up with the holes on the base and there are no slots to attach the spacers, do not become alarmed you can still attach the spacers to the mounting holes. Just cut the bottom portion of the spacers (the spacer may be a little hard to cut off, so be careful of your hands). In this way you can still attach the motherboard to the base without worrying about short circuits. Sometimes you may need to use the plastic springs to isolate the screw from the motherboard PCB surface, because the circuit wire may be near by the hole. Be careful, don't let the screw contact any printed circuit write or parts on the PCB that are near the fixing hole, otherwise it may damage the board or cause board malfunctioning.

The manufacturer assumes no liability for any damage, caused directly or indirectly, by improper installation of any comfortable performing the installation, consult a qualified computer technician. Damage to system components, and injury to yourself may result if power is applied during installation.

5 Read Me First

# **Table of Content**

| Read Me First!                                    | 4  |
|---------------------------------------------------|----|
|                                                   |    |
| Chapter 1 Introduction                            | 8  |
| Features Summary                                  | 8  |
| GA-K8NS Motherboard Layout                        | 10 |
| Block Diagram                                     | 11 |
| Chapter 2 Hardware Installation Process           | 13 |
| Step 1: Install the Central Processing Unit (CPU) | 14 |
| Step 2: Installing Memory Modules                 | 16 |
| Step 3 Install expansion cards                    | 17 |
| Step 4: Install I/O Peripherals Cables            | 18 |
| Step 4-1: I/O Back Panel Introduction             |    |
| Step 4-2: Connectors Introduction                 | 20 |
| Chapter 3 BIOS Setup                              | 33 |
| The Main Menu (For example: BIOS Ver. : E19)      | 34 |
| Standard CMOS Features                            | 36 |
| Advanced BIOS Features                            | 38 |
| Integrated Peripherals                            | 40 |
| Power Management Setup                            | 43 |
| PnP/PCI Configurations                            | 45 |
| PC Health Status                                  | 46 |
| Frequency/Voltage Control                         | 47 |
| Top Performance                                   | 48 |
| Load Fail-Safe Defaults                           | 48 |

| Load Optimized Defaults                               | 49 |
|-------------------------------------------------------|----|
| Set Supervisor/User Password                          | 49 |
| Exit Without Saving                                   | 50 |
| Save & Exit Setup                                     | 50 |
| Chapter 4 Technical Reference                         | 53 |
| @BIOS™ Introduction                                   |    |
| Flash BIOS Method Introduction                        | 54 |
| 2- / 4- / 6- / 8- Channel Audio Function Introduction | 65 |
| Jack-Sensing and UAJ Introduction                     | 71 |
| Xpress Recovery Introduction                          | 73 |
| Serial ATA BIOS Setting Utility Introduction          | 76 |
| Chapter 5 Appendix                                    | 83 |

# Chapter 1 Introduction

# **Features Summary**

| <ul> <li>Socket 754 for AMD Althlon™ 64 processor (K8)</li> </ul>                           |
|---------------------------------------------------------------------------------------------|
| 1600MHz system bus                                                                          |
| <ul> <li>Supports core frequencies in excess of 1.6GHz(2800+) and faster</li> </ul>         |
| Supports core frequencies in excess of 1.0GHz(2000+) and faster     NVIDIA® nForce3™ 250    |
|                                                                                             |
| 3 184-pin DDR DIMM sockets, support up to 3GB DRAM (Max.)      Support DDR 200/232/2// DIMM |
| Supports DDR400/333/266 DIMM                                                                |
| Supports DDR DIMM                                                                           |
| 1 AGP slot supports 8X/4X(1.5V) mode                                                        |
| • 5 PCI slots                                                                               |
| 2 IDE controllers provide IDE HDD/CD-ROM (IDE1, IDE2) with                                  |
| PIO, Bus Master(DMA33/ATA66/ATA100/ATA133) operation modes                                  |
| 1 Floppy port supports 2 FDD with 360K, 720K,1.2M, 1.44M and                                |
| 2.88M bytes                                                                                 |
| 2 Serial ATA connectors                                                                     |
| 1 Parallel port supports Normal/EPP/ECP mode                                                |
| <ul> <li>2 Serial ports (COMA &amp; COMB)</li> </ul>                                        |
| <ul> <li>8 x USB 2.0/1.1 ports (4 x rear, 4 x front by cable)</li> </ul>                    |
| 1 Front audio connector                                                                     |
| 1 IrDA connector for IR/CIR                                                                 |
| 1 PS/2 keyboard                                                                             |
| • 1 PS/2 mouse                                                                              |
| Built-in ICS 1883 (10/100 Mbit)                                                             |
| • 1 RJ45 port                                                                               |
| ALC850 CODEC (UAJ)                                                                          |
| Supports Jack Sensing function                                                              |
| Supports 2-/4-/6-/8-channel                                                                 |
| Line Out / Line In / Mic In                                                                 |
| <ul> <li>Surround Back Speaker (by optional Surround-Kit)</li> </ul>                        |
| SPDIF In / Out                                                                              |
| CD In / Game connector                                                                      |
| Built-in nVIDIA® nForce3™ 250                                                               |
| Supports disk striping (RAID 0) or disk mirroring (RAID 1)                                  |
|                                                                                             |
|                                                                                             |
| <ul><li>Supports JBOD function</li><li>Supports UDMA up to 150 MB/sec</li></ul>             |
|                                                                                             |

to be continued...

| I/O Control         | • IT8712                                                        |
|---------------------|-----------------------------------------------------------------|
| Hardware Monitor    | CPU/System fan revolution detect                                |
|                     | CPU/System fan fail warning                                     |
|                     | CPU temperature detect                                          |
|                     | CPU warning temperature                                         |
|                     | System voltage detect                                           |
|                     | <ul> <li>Thermal shutdown function</li> </ul>                   |
| BIOS                | Licensed AWARD BIOS                                             |
|                     | <ul> <li>Supports Q-Flash</li> </ul>                            |
| Additional Features | Supports @BIOS                                                  |
|                     | <ul> <li>Supports EasyTune</li> </ul>                           |
| Overclocking        | Over clock (CPU/AGP) by BIOS                                    |
|                     | <ul> <li>Over voltage (CPU/AGP/VCC12_HT/DDR) by BIOS</li> </ul> |
| Form Factor         | ATX size form factor, 30.5cm x 23.0cm                           |

# **GA-K8NS Motherboard Layout**

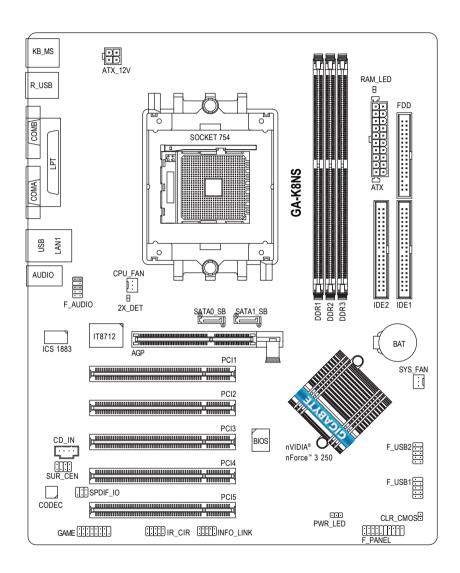

# **Block Diagram**

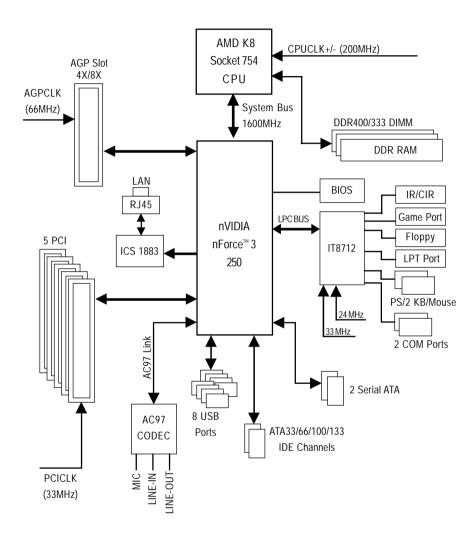

# **Chapter 2 Hardware Installation Process**

To set up your computer, you must complete the following steps:

- Step 1 Install the Central Processing Unit (CPU)
- Step 2 Install Memory Modules
- Step 3 Install Expansion Cards
- Step 4 Install I/O Peripherals Cables

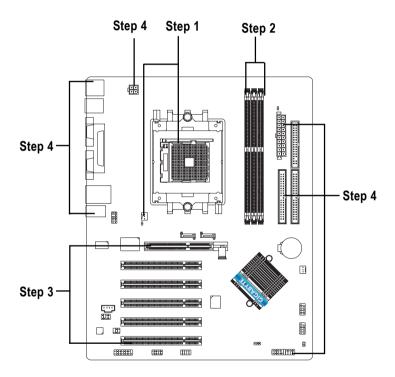

Congratulations! You have accomplished the hardware installation!

Turn on the power supply or connect the power cable to the power outlet. Continue with the BIOS/software installation.

# Step 1: Install the Central Processing Unit (CPU)

Before installing the processor and cooling fan, adhere to the following warning:

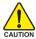

- 1. Please make sure the CPU type is supported by the motherboard.
- 2. The processor will overheat without the heatsink and/or fan, resulting in permanent irreparable damage.
- 3. If you do not match the CPU socket Pin 1 and CPU cut edge well, it will cause improper installation. Please change the insert orientation.
- 4. Apply thermal grease between the processor and cooling fan.
- 5. Never run the processor without the heatsink properly and firmly attached. Permanent damage will result.
- 6. Please set the CPU host frequency in accordance with your processor's specifications. We don't recommend you to set the system bus frequency over the CPU's specification because these specific bus frequencies are not the standard specifications for CPU, chipset and most of the peripherals. Whether your system can run under these specific bus frequencies properly will depend on your hardware configurations, including CPU, Memory, Cards...etc.

The installation of the processor and cooling fan is performed in four main steps:

Step1-1. First, check the processor pins to see that none are bent. Move the socket lever to the unlocked position as shown in Figure 1.(90° to the plane of the motherboard) prior to inserting the processor. The pin 1 location is designated on the processor by a copper triangle that matches up to a triangle on the socket as shown in Figure 2. Align the processor to the socket and gently lower it into place. Do not force the processor into the socket.

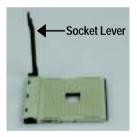

Figure 1. Pull the rod to the 90-degree directly.

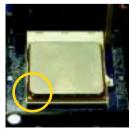

Figure 2.
Pin 1 location on the Socket and Processor. Move the socket lever to the locked position while holding pressure on the center of the processor.

Step1-2. When the processor is installed in the socket, apply thermal grease to the processor(as shown in Figure 3) prior to installing the heatsink. Phase change materials develop strong adhesive forces between the heatsink and processor. Removing the heatsink under such conditions can cause the processor to be removed from the socket without moving the socket lever to the unlocked position and then damage the processor pins or socket contacts.

\*\* We recommend you to apply the thermal tape to provide better heat conduction between your CPU and heatsink. (The CPU cooling fan might stick to the CPU due to the hardening of the thermal paste. During this condition if you try to remove the cooling fan, you might pull the processor out of the CPU socket alone with the cooling fan, and might damage the processor. To avoid this from happening, we suggest you to either use thermal tape instead of thermal paste, or remove the cooling fan with extreme caution.)

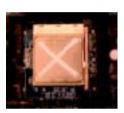

Figure 3. Application of thermal grease to the processor.

Step 1-3.Once the thermal grease has been applied to the processor, the heatsink can be attached to the processor. Align the heatsink assembly with the support frame mating with the backer plate standoffs as shown in Figure 4 & 5.

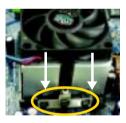

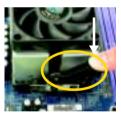

Figure 4 & 5. Alignment of heatsink assembly with standoffs.

Step 1-4. Connect the fan power wires to the header on the motherboard as shown in Figure 6.

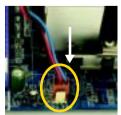

Figure 6. Connecting the fan power wires.

# **Step 2: Installing Memory Modules**

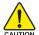

Before installing the memory modules, adhere to the following warning:

- 1. When RAM LED is ON, do not install / remove DIMM from socket.
- 2. Please note that the DIMM module can only fit in one direction due to the notch. Wrong orientation will cause improper installation. Please change the insert orientation.

The motherboard has 3 dual inline memory module (DIMM) sockets. The BIOS will automatically detects memory type and size. To install the memory module, just push it vertically into the DIMM socket. The DIMM module can only fit in one direction due to the notch. Memory size can vary between sockets

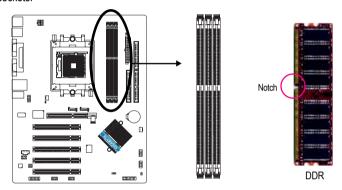

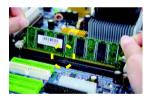

 The DIMM socket has a notch, so the DIMM memory module can only fit in one direction.

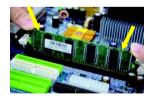

Insert the DIMM memory module vertically into the DIMM socket. Then push it down.

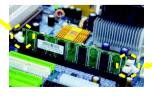

3. Close the plastic clip at both edges of the DIMM sockets to lock the DIMM module.

Reverse the installation steps when you wish to remove the DIMM module.

# Step 3 Install expansion cards

- 1. Read the related expansion card's instruction document before install the expansion card into the computer.
- 2. Remove your computer's chassis cover, screws and slot bracket from the computer.
- 3. Press the expansion card firmly into expansion slot in motherboard.
- 4. Be sure the metal contacts on the card are indeed seated in the slot.
- 5. Replace the screw to secure the slot bracket of the expansion card.
- 6. Replace your computer's chassis cover.
- 7. Power on the computer, if necessary, setup BIOS utility of expansion card from BIOS.
- 8. Install related driver from the operating system.

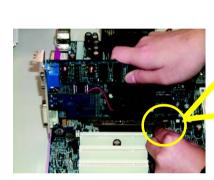

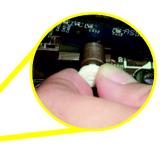

AGP Card

Please carefully pull out the small white-drawable bar at the end of the AGP slot when you try to install / uninstall the AGP card. Please align the AGP card to the onboard AGP slot and press firmly down on the slot. Make sure your AGP card is locked by the small white-drawable bar.

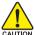

When an AGP 2X (3.3V) card is installed the 2X\_DET will light up, indicating a non-supported graphics card is inserted. Informing users that system might not boot up normally due to AGP 2X (3.3V) is not supported by the chipset.

# Step 4: Install I/O Peripherals Cables

## Step 4-1: I/O Back Panel Introduction

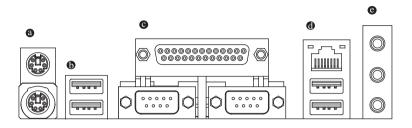

#### PS/2 Keyboard and PS/2 Mouse Connector

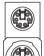

PS/2 Mouse Connector (6 pin Female)

PS/2 Keyboard Connector (6 pin Female)

This connector supports standard PS/2 keyboard and PS/2 mouse.

#### **10** / **10** USB/LAN Connector

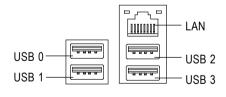

- ➤ Before you connect your device(s) into USB connector(s), please make sure your device(s) such as USB keyboard, mouse, scanner, zip, speaker...etc. Have a standard USB interface. Also make sure your OS supports USB controller. If your OS does not support USB controller, please contact OS vendor for possible patch or driver upgrade. For more information please contact your OS or device(s) vendors.
- LAN connector is fast Ethernet with 10/100Mbps speed.

#### Parallel Port, Serial Ports (COMA / COMB)

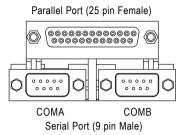

According to your motherboard, please see the following descriptions for the devices. Device like printer can be connected to Parallel port; mouse and modem etc. can be connected to Serial ports.

#### Audio Connectors

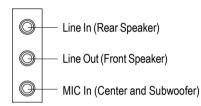

After install onboard audio driver, you may connect speaker to Line Out jack, microphone to MIC In jack. Devices like CD-ROM, walkman etc. can be connected to Line-In jack.

#### Please note:

You are able to use 2-/4-/6-/8-channel audio feature by S/W selection.

If you want to enable 8-channel function you can refer to page 27, and contact your nearest dealer for optional SUR\_CEN cable.

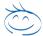

If you want the detail information for 2-/4-/6-/8-channel audio setup installation, please refer to page 65.

**Step 4-2: Connectors Introduction** 

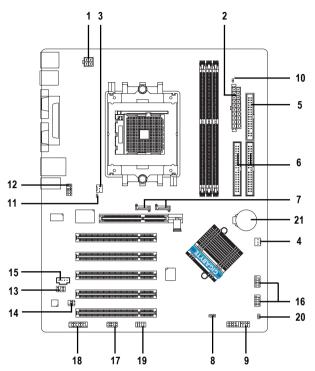

| 1) ATX_12V               | 12) F_AUDIO         |
|--------------------------|---------------------|
| 2) ATX (Power Connector) | 13) SUR_CEN         |
| 3) CPU_FAN               | 14) SPDIF_IO        |
| 4) SYS_FAN               | 15) CD_IN           |
| 5) FDD                   | 16) F_USB1 / F_USB2 |
| 6) IDE1 / IDE2           | 17) IR_CIR          |
| 7) SATA0_SB / SATA1_SB   | 18) GAME            |
| 8) PWR_LED               | 19) INFO_LINK       |
| 9) F_PANEL               | 20) CLR_CMOS        |
| 10) RAM_LED              | 21) BAT             |
| 11) 2X_DET               |                     |
|                          |                     |

## 1) ATX\_12V (+12V Power Connector)

This connector (ATX\_12V) supplies the CPU operation voltage(Vcore). If this "ATX\_12V connector" is not connected, system cannot boot.

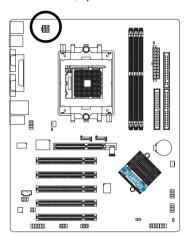

|               | 4        | 2 |
|---------------|----------|---|
| $\mathcal{A}$ | <u> </u> | 0 |
| 4             | 0        |   |
| -             | 3        | 1 |

| Pin No. | Definition |
|---------|------------|
| 1       | GND        |
| 2       | GND        |
| 3       | +12V       |
| 4       | +12V       |

## 2) ATX (ATX Power)

AC power cord should only be connected to your power supply unit after ATX power cable and other related devices are firmly connected to the motherboard.

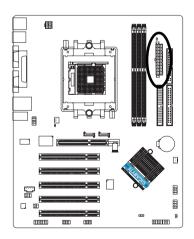

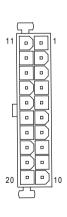

| Pin No. | Definition           |
|---------|----------------------|
| 1       | 3.3V                 |
| 2       | 3.3V                 |
| 3       | GND                  |
| 4       | VCC                  |
| 5       | GND                  |
| 6       | VCC                  |
| 7       | GND                  |
| 8       | Power Good           |
| 9       | 5V SB (stand by +5V) |
| 10      | +12V                 |
| 11      | 3.3V                 |
| 12      | -12V                 |
| 13      | GND                  |
| 14      | PS_ON(soft on/off)   |
| 15      | GND                  |
| 16      | GND                  |
| 17      | GND                  |
| 18      | -5V                  |
| 19      | VCC                  |
| 20      | VCC                  |

## 3) CPU\_FAN (CPU Fan Connector)

A proper installation of the CPU cooler is essential to prevent the CPU from running under abnormal condition or damaged by overheating. The CPU fan connector supports Max. current up to 600 mA.

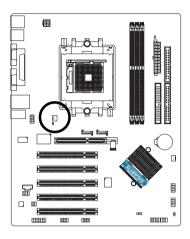

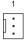

| Pin No. | Definition |
|---------|------------|
| 1       | GND        |
| 2       | +12V       |
| 3       | Sense      |

## 4) SYS\_FAN (System Fan Connector)

This connector allows you to link with the cooling fan on the system case to lower the system temperature.

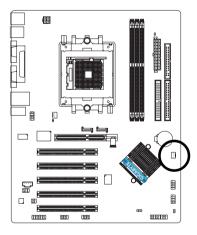

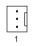

| Pin No. | Definition |
|---------|------------|
| 1       | GND        |
| 2       | +12V       |
| 3       | Sense      |

## 5) FDD (Floppy Connector)

Please connect the floppy drive ribbon cables to FDD. It supports 360K, 1.2M, 720K, 1.44M and 2.88M bytes floppy disk types.

The red stripe of the ribbon cable must be the same side with the Pin1.

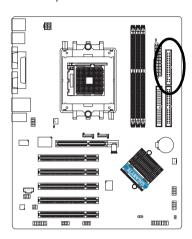

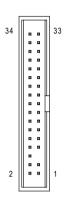

#### 6) IDE1 / IDE2 (IDE1 / IDE2 Connector)

Please connect first hard disk to IDE1 and connect CD-ROM to IDE2. The red stripe of the ribbon cable must be the same side with the Pin1.

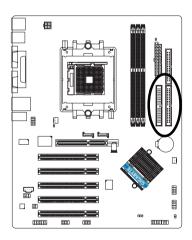

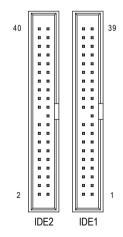

## 7) SATA0\_SB / SATA1\_SB (Serial ATA Connector)

You can connect the Serial ATA device to this connector. If you wish to use RAID function, please use it in unity with BIOS and install the correct driver to have proper operation.

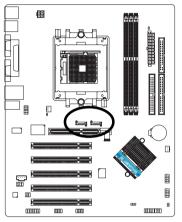

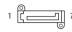

| Definition |
|------------|
| GND        |
| TXP        |
| TXN        |
| GND        |
| RXN        |
| RXP        |
| GND        |
|            |

#### 8) PWR\_LED

PWR\_LED is connect with the system power indicator to indicate whether the system is on/off. It will blink when the system enters suspend mode. If you use dual color LED, power LED will turn to another color.

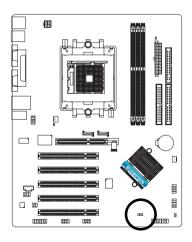

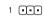

| Pin No. | Definition |
|---------|------------|
| 1       | MPD+       |
| 2       | MPD-       |
| 3       | MPD-       |

## 9) F\_PANEL (2 x 10 pins Connector)

Please connect the power LED, PC speaker, reset switch and power switch etc. of your chassis front panel to the F\_PANEL connector according to the pin assignment below.

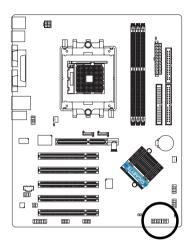

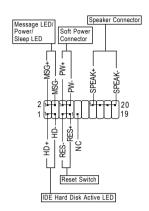

| HD (IDE Hard Disk Active LED)        | Pin 1: LED anode(+)          |
|--------------------------------------|------------------------------|
| (Blue)                               | Pin 2: LED cathode(-)        |
| SPK (Speaker Connector)              | Pin 1: VCC(+)                |
| (Amber)                              | Pin 2- Pin 3: NC             |
|                                      | Pin 4: Data(-)               |
| RES (Reset Switch)                   | Open: Normal Operation       |
| (Green)                              | Close: Reset Hardware System |
| PW (Soft Power Connector)            | Open: Normal Operation       |
| (Red)                                | Close: Power On/Off          |
| MSG (Message LED / Power/ Sleep LED) | Pin 1: LED anode(+)          |
| (Yellow)                             | Pin 2: LED cathode(-)        |
| NC (Purple)                          | NC                           |

## 10) RAM\_LED

Do not remove memory modules while RAM\_LED is on. It might cause short or other unexpected damages due to the stand by voltage. Remove memory modules only when AC power cord is disconnected.

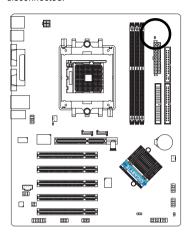

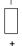

## 11) 2X\_DET

When an AGP 2X (3.3V) card is installed the 2X\_DET will light up, indicating a non-supported graphics card is inserted. Informing users that system might not boot up normally due to AGP 2X (3.3V) is not supported by the chipset.

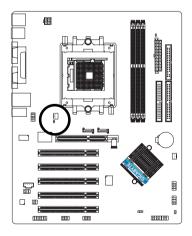

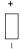

## 12) F\_AUDIO (Front Audio Connector)

If you want to use Front Audio connector, you must remove 5-6, 9-10 Jumper.

In order to utilize the front audio header, your chassis must have front audio connector. Also please make sure the pin assignment on the cable is the same as the pin assignment on the MB header. To find out if the chassis you are buying support front audio connector, please contact your dealer. Please note, you can have the alternative of using front audio connector or of using rear audio connector to play sound.

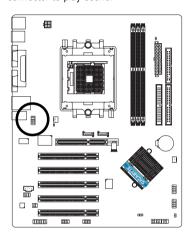

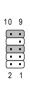

| Pin No. | Definition      |
|---------|-----------------|
| 1       | MIC             |
| 2       | GND             |
| 3       | REF             |
| 4       | Power           |
| 5       | Front Audio (R) |
| 6       | Rear Audio (R)  |
| 7       | Reserved        |
| 8       | No Pin          |
| 9       | Front Audio (L) |
| 10      | Rear Audio (L)  |
|         |                 |

## 13) SUR\_CEN (Surround Center Connector)

Please contact your nearest dealer for optional SUR CEN cable.

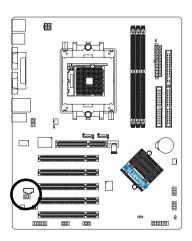

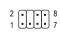

| Pin No. | Definition |
|---------|------------|
| 1       | SUR OUTL   |
| 2       | SUROUTR    |
| 3       | GND        |
| 4       | No Pin     |
| 5       | CENTER_OUT |
| 6       | BASS_OUT   |
| 7       | AUX_L      |
| 8       | AUX_R      |

## 14) SPDIF\_IO (SPDIF In / Out Connector)

The SPDIF output is capable of providing digital audio to external speakers or compressed AC3 data to an external Dolby Digital Decoder. Use this feature only when your stereo system has digital input/output function. Be careful with the polarity of the SPDIF\_IO connector. Check the pin assignment carefully while you connect the SPDIF cable, incorrect connection between the cable and connector will make the device unable to work or even damage it. For optional SPDIF cable, please contact your local dealer.

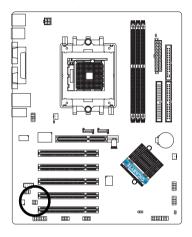

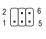

| Pin No. | Definition |
|---------|------------|
| 1       | VCC        |
| 2       | No Pin     |
| 3       | SPDIF      |
| 4       | SPDIFI     |
| 5       | GND        |
| 6       | GND        |

## 15) CD\_IN (CD In Connector)

Connect CD-ROM or DVD-ROM audio out to the connector.

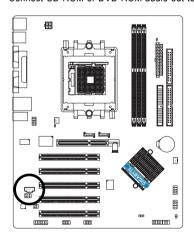

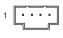

| Pin No. | Definition |
|---------|------------|
| 1       | CD-L       |
| 2       | GND        |
| 3       | GND        |
| 4       | CD-R       |

#### 16) F\_USB1/F\_USB2 (Front USB Connector, Yellow)

Be careful with the polarity of the front USB connector. Check the pin assignment carefully while you connect the front USB cable, incorrect connection between the cable and connector will make the device unable to work or even damage it. For optional front USB cable, please contact your local dealer.

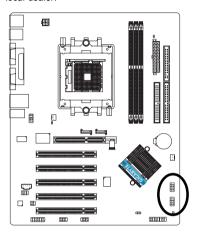

| Pin No. | Definition |
|---------|------------|
| 1       | Power      |
| 2       | Power      |
| 3       | USB Dx-    |
| 4       | USB Dy-    |
| 5       | USB Dx+    |
| 6       | USB Dy+    |
| 7       | GND        |
| 8       | GND        |
| 9       | No Pin     |
| 10      | NC         |

#### 17) IR CIR

To enable the IR/CIR function on the board, you are required to purchase an option IR/CIR module. To use IR function only, please connect IR module to Pin1 to Pin5. Be careful with the polarity of the IR/CIR connector. Check the pin assignment carefully while you connect the IR/CIR cable, incorrect connection between the cable and connector will make the device unable to work or even damage it. For optional IR/CIR cable, please contact your local dealer.

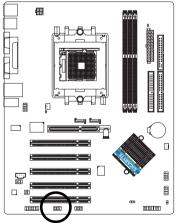

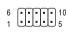

| Pin No. | Definition |
|---------|------------|
| 1       | VCC        |
| 2       | NC         |
| 3       | IRRX       |
| 4       | GND        |
| 5       | IRTX       |
| 6       | NC         |
| 7       | CIRRX      |
| 8       | +5VSB      |
| 9       | CIRTX      |
| 10      | NC         |
|         |            |

## 18) GAME (Game Connector)

This connector supports joystick, MIDI keyboard and other relate audio devices. Check the pin assignment while you connect the game cables. Please contact your nearest dealer for optional game cables.

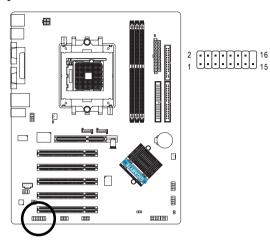

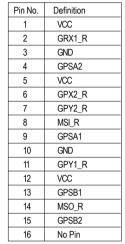

#### 19) INFO LINK

This connector allows you to connect some external devices to provide you extra function. Check the pin assignment while you connect the external device cable. Please contact your nearest dealer for optional external device cable.

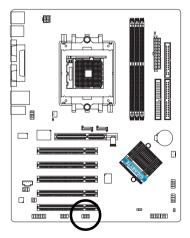

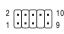

| Pin No. | Definition |
|---------|------------|
| 1       | SMBCLK     |
| 2       | VCC        |
| 3       | SMBDATA    |
| 4       | GPIO       |
| 5       | GND        |
| 6       | GND        |
| 7       | No Pin     |
| 8       | NC         |
| 9       | +12V       |
| 10      | +12V       |
|         |            |

## 20) CLR\_CMOS (Clear CMOS)

You may clear the CMOS data to its default values by this jumper. To clear CMOS, temporarily shor 1-2 pin. Default doesn't include the "Shunter" to prevent from improper use this jumper.

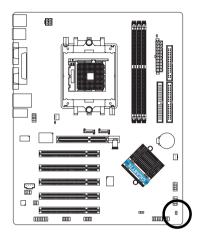

Open: Normal

Short: Clear CMOS

## 21) BAT (Battery)

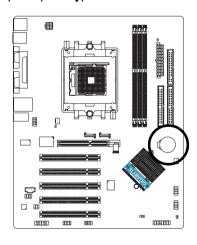

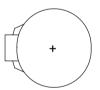

#### **CAUTION**

- Danger of explosion if battery is incorrectly replaced.
- Replace only with the same or equivalent type recommended by the manufacturer.
- Dispose of used batteries according to the manufacturer's instructions.

If you want to erase CMOS...

- 1. Turn OFF the computer and unplug the power cord.
- 2. Remove the battery, wait for 30 second.
- 3. Re-install the battery.
- 4. Plug the power cord and turn ON the computer.

# **Chapter 3 BIOS Setup**

BIOS Setup is an overview of the BIOS Setup Program. The program that allows users to modify the basic system configuration. This type of information is stored in battery-backed CMOS RAM so that it retains the Setup information when the power is turned off.

#### **ENTERING SETUP**

Powering ON the computer and pressing <Del> immediately will allow you to enter Setup. If you require more advanced BIOS settings, please go to "Advanced BIOS" setting menu. To enter Advanced BIOS setting menu, press "Ctrl+F1" key on the BIOS screen.

#### **CONTROL KEYS**

| < ^>            | Move to previous item                                                      |
|-----------------|----------------------------------------------------------------------------|
| < \>            | Move to next item                                                          |
| <←>             | Move to the item in the left hand                                          |
| <→>             | Move to the item in the right hand                                         |
| <enter></enter> | Select Item                                                                |
| <esc></esc>     | Main Menu - Quit and not save changes into CMOS Status Page Setup Menu and |
|                 | Option Page Setup Menu - Exit current page and return to Main Menu         |
| <+/PgUp>        | Increase the numeric value or make changes                                 |
| <-/PgDn>        | Decrease the numeric value or make changes                                 |
| <f1></f1>       | General help, only for Status Page Setup Menu and Option Page Setup Menu   |
| <f2></f2>       | Item Help                                                                  |
| <f3></f3>       | Reserved                                                                   |
| <f4></f4>       | Reserved                                                                   |
| <f5></f5>       | Restore the previous CMOS value from CMOS, only for Option Page Setup Menu |
| <f6></f6>       | Load the file-safe default CMOS value from BIOS default table              |
| <f7></f7>       | Load the Optimized Defaults                                                |
| <f8></f8>       | Q-Flash utility                                                            |
| <f9></f9>       | System Information                                                         |
| <f10></f10>     | Save all the CMOS changes, only for Main Menu                              |
|                 |                                                                            |

#### Main Menu

The on-line description of the highlighted setup function is displayed at the bottom of the screen.

#### Status Page Setup Menu / Option Page Setup Menu

Press F1 to pop up a small help window that describes the appropriate keys to use and the possible selections for the highlighted item. To exit the Help Window press < Esc>.

# The Main Menu (For example: BIOS Ver. : E19)

Once you enter Award BIOS CMOS Setup Utility, the Main Menu (as figure below) will appear on the screen. The Main Menu allows you to select from eight setup functions and two exit choices. Use arrow keys to select among the items and press <Enter> to accept or enter the sub-menu.

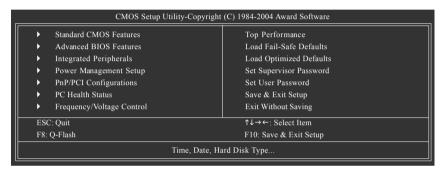

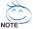

If you can't find the setting you want, please press "Ctrl + F1" to search the advanced option hidden.

#### Standard CMOS Features

This setup page includes all the items in standard compatible BIOS.

#### Advanced BIOS Features

This setup page includes all the items of Award special enhanced features.

#### Integrated Peripherals

This setup page includes all onboard peripherals.

#### Power Management Setup

This setup page includes all the items of Green function features.

## PnP/PCI Configurations

This setup page includes all the configurations of PCI & PnP ISA resources.

#### PC Health Status

This setup page is the System auto detect Temperature, voltage, fan, speed.

#### Frequency/Voltage Control

This setup page is control CPU's clock and frequency ratio.

#### Top Performance

If you wish to maximize the performance of your system, set "Top Performance" as "Enabled".

#### Load Fail-Safe Defaults

Fail-Safe Defaults indicates the value of the system parameters which the system would be in safe configuration.

#### Load Optimized Defaults

Optimized Defaults indicates the value of the system parameters which the system would be in best performance configuration.

#### Set Supervisor Password

Change, set, or disable password. It allows you to limit access to the system and Setup, or just to Setup.

#### Set User Password

Change, set, or disable password. It allows you to limit access to the system.

#### Save & Exit Setup

Save CMOS value settings to CMOS and exit setup.

## Exit Without Saving

Abandon all CMOS value changes and exit setup.

## **Standard CMOS Features**

| CMOS Setup Utility-Copyright (C) 1984-2004 Award Software<br>Standard CMOS Features |                                                                             |                                           |
|-------------------------------------------------------------------------------------|-----------------------------------------------------------------------------|-------------------------------------------|
| Date (mm:dd:yy)                                                                     | Mon, Mar 1 2004                                                             | Item Help                                 |
| Time (hh:mm:ss)                                                                     | 22:31:24                                                                    | Menu Level▶                               |
|                                                                                     |                                                                             | Change the day, month,                    |
| ▶ IDE Channel 0 Master                                                              | [None]                                                                      | year                                      |
| ▶ IDE Channel 0 Slave                                                               | [None]                                                                      |                                           |
| ▶ IDE Channel 1 Master                                                              | [None]                                                                      | <week></week>                             |
| ▶ IDE Channel 1 Slave                                                               | [None]                                                                      | Sun. to Sat.                              |
| ▶ IDE Channel 2 Master                                                              | [None]                                                                      |                                           |
| ▶ IDE Channel 3 Master                                                              | [None]                                                                      | <month></month>                           |
|                                                                                     | 51 1131 2 503                                                               | Jan. to Dec.                              |
| Drive A                                                                             | [1.44M, 3.5"]                                                               | _                                         |
| Drive B                                                                             | [None]                                                                      | <day></day>                               |
| Floppy 3 Mode Suport                                                                | [Disabled]                                                                  | 1 to 31 (or maximum allowed in the month) |
| Holt On                                                                             | [All, But Keyboard]                                                         |                                           |
|                                                                                     |                                                                             | <year></year>                             |
| Base Memory                                                                         |                                                                             | 1999 to 2098                              |
| Extended Memory                                                                     | 127M                                                                        | ·                                         |
| Total Memory                                                                        | 128M                                                                        |                                           |
| ↑↓→←: Move Enter: Select<br>F5: Previous Values                                     | +/-/PU/PD: Value F10: Save ESC: F6: Fail-Save Default F7: Optimized Default |                                           |

#### → Date

The date format is <week>, <month>, <day>, <year>.

Week The week, from Sun to Sat, determined by the BIOS and is displayed only

➤ Month The month, Jan. Through Dec.

▶ Day The day, from 1 to 31 (or the maximum allowed in the month)

>> Year The year, from 1999 through 2098

#### → Time

The times format in <nour> <minute> <second>. The time is calculated base on the 24-hour military-time clock. For example, 1 p.m. is 13:00:00.

# □ IDE Channel 0 Master, Slave / IDE Channel 1 Master, Slave / IDE Channel 2 Master / IDE Channel 3 Master □ IDE Channel 3 Master □ IDE Channel

The category identifies the types of hard disk from drive C to F that has been installed in the computer. There are two types: auto type, and manual type. Manual type is user-definable; Auto type which will automatically detect HDD type.

Note that the specifications of your drive must match with the drive table. The hard disk will not work properly if you enter improper information for this category.

If you select User Type, related information will be asked to enter to the following items. Enter the information directly from the keyboard and press <Enter>. Such information should be provided in the documentation form your hard disk vendor or the system manufacturer.

▶ Cylinder
 ▶ Head
 ▶ Precomp
 ▶ Landing Zone
 ▶ Sector
 Number of cylinders
 With precomp
 Landing zone
 Number of sectors

If a hard disk has not been installed, select NONE and press <Enter>.

### → Drive A / Drive B

The category identifies the types of floppy disk drive A or drive B that has been installed in the computer.

None No floppy drive installed ▶ 360K. 5.25" 5.25 inch PC-type standard drive; 360K byte capacity. ▶ 1.2M. 5.25" 5.25 inch AT-type high-density drive; 1.2M byte capacity (3.5 inch when 3 Mode is Enabled). ▶ 720K. 3.5" 3.5 inch double-sided drive: 720K byte capacity ▶ 1.44M. 3.5" 3.5 inch double-sided drive; 1.44M byte capacity. ▶ 2.88M. 3.5" 3.5 inch double-sided drive: 2.88M byte capacity.

### → Floppy 3 Mode Support (for Japan Area)

▶ Disabled Normal Floppy Drive. (Default value) Drive A Drive A is 3 mode Floppy Drive. Drive B Drive B is 3 mode Floppy Drive. ▶ Both Drive A & B are 3 mode Floppy Drives.

#### Halt on

The category determines whether the computer will stop if an error is detected during power up. No Frrors The system boot will not stop for any error that may be detected and vou will be prompted. ▶ All Errors Whenever the BIOS detects a non-fatal error the system will be stopped. ▶ All. But Keyboard The system boot will not stop for a keyboard error: it will stop for all other errors. (Default value) The system boot will not stop for a disk error; it will stop for all other errors. ▶ All, But Disk/Key The system boot will not stop for a keyboard or disk error; it will stop for all other errors

### → Memory

The category is display-only which is determined by POST (Power On Self Test) of the BIOS.

### → Base Memory

The POST of the BIOS will determine the amount of base (or conventional) memory installed in the system.

The value of the base memory is typically 512K for systems with 512K memory installed on the motherboard, or 640K for systems with 640K or more memory installed on the motherboard.

#### >> Extended Memory

The BIOS determines how much extended memory is present during the POST.

This is the amount of memory located above 1 MB in the CPU's memory address map.

# **Advanced BIOS Features**

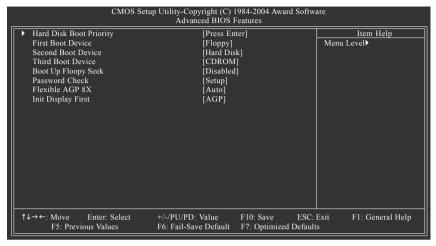

### Hard Disk Boot Priority

Select boot sequence for onboard(or add-on cards) SCSI, RAID, etc.

Use  $<\uparrow>$  or  $<\downarrow>$  to select a device, then press<+> to move it up, or <-> to move it down the list. Press <ESC> to exit this menu.

### First / Second / Third Boot Device

▶ Floppy Select your boot device priority by Floppy. ▶ LS120 Select your boot device priority by LS120. ▶ Hard Disk Select your boot device priority by Hard Disk. ▶ CDROM Select your boot device priority by CDROM. ▶ 7IP Select your boot device priority by ZIP. ▶ USB-FDD Select your boot device priority by USB-FDD. **▶** USB-7IP Select your boot device priority by USB-ZIP. ▶ USB-CDROM Select your boot device priority by USB-CDROM. **▶** USB-HDD Select your boot device priority by USB-HDD. ▶ I AN Select your boot device priority by LAN. ▶ Disabled Select your boot device priority by Disabled.

### → Boot Up Floppy Seek

During POST, BIOS will determine the floppy disk drive installed is 40 or 80 tracks. 360K type is 40 tracks 720K, 1.2M and 1.44M are all 80 tracks.

▶ Enabled BIOS searches for floppy disk drive to determine it is 40 or 80 tracks. Note that BIOS can not tell from 720K, 1.2M or 1.44M drive type as they are all 80 tracks.

Disabled BIOS will not search for the type of floppy disk drive by track number. Note that there will not be any warning message if the drive installed is 360K. (Default value)

### → Password Check

▶ System The system can not boot and can not access to Setup page will be denied if the

correct password is not entered at the prompt.

▶ Setup The system will boot, but access to Setup will be denied if the correct password

is not entered at the prompt. (Default value)

### → Felxible AGP 8X

→ Auto

Automatically set AGP transfer rate according to AGP compatibility and stability.

(Default value)

▶ 8X
 Always set AGP transfer rate to 8X mode if the 8X mode supported by the AGP card.
 ▶ 4X
 Set AGP transfer rate to 4X mode no matter what the AGP transfer rate the card is.

### 

This feature allows you to select the first initiation of the monitor display from which card when you install an AGP card and a PCI VGA card on the motherboard.

► AGP Set Init display first to AGP. (Default value)

▶ PCI slot Set Init display first to PCI.

# **Integrated Peripherals**

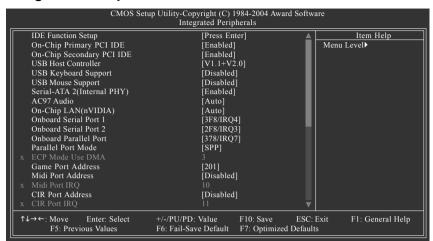

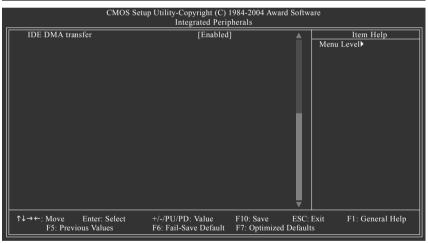

### IDE Function Setup

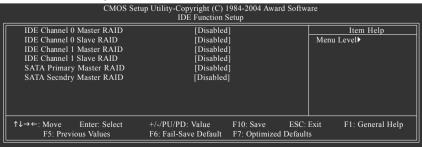

### □ IDE Channel 0 Master RAID

▶ Enabled Enable 1st master channel IDE RAID function.

▶ Disabled Disable this function. (Default value)

### → IDE Channel 0 Slave RAID

▶ Enabled Enable 1st slave channel IDE RAID function.

▶ Disabled Disable this function. (Default value)

### → IDE Channel 1 Master RAID

▶ Enabled Enable 2nd master channel IDE RAID function.

▶ Disabled Disable this function. (Default value)

### → IDE Channel 1 Slave RAID

▶ Enabled Enable 2nd slave channel IDE RAID function.

▶ Disabled Disable this function. (Default value)

### ⇒ SATA Primary Master RAID

Enabled Enable 1st SATA RAID function.Disabled Disable this function. (Default value)

### SATA Secndry Master RAID

Enabled Enable 2nd SATA RAID function.
 Disabled Disable this function. (Default value)

### On-Chip Primary PCI IDE

▶ Enabled Enable onboard 1st channel IDE port. (Default value)

▶ Disabled Disable onboard 1st channel IDE port.

### On-Chip Secondary PCI IDE

▶ Enabled Enable onboard 2nd channel IDE port. (Default value)

▶ Disabled Disable onboard 2nd channel IDE port.

### USB Host Controller

▶ Disabled Disable this function if you are not using onboard USB function.

→ V1.1+V2.0 Enable USB 1.1 and USB 2.0 controller. (Default value)

→ V1.1 Only enable USB 1.1 controller.

### USB Keyboard Support

▶ Enabled Enable USB keyboard support.

▶ Disabled Disable USB keyboard support. (Default value)

### USB Mouse Support

▶ Enabled Enable USB mouse support.

▶ Disabled Disable USB mouse support. (Default value)

### Serial-ATA 2 (Internal PHY)

▶ Enabled Enable Serial ATA support. (Default value)

▶ Disabled Disable Serial ATA support.

### → AC97 Audio

➤ Auto Enable onboard AC'97 audio function. (Default value)

▶ Disabled Disable this function.

### → On-Chip LAN (nVIDIA)

➤ Auto Auto-detect onboard LAN function. (Default value)

▶ Disabled Disable onboard LAN function.

### Onboard Serial Port 1

▶ Auto BIOS will automatically setup the port 1 address.

⇒ 3F8/IRQ4 Enable onboard Serial port 1 and address is 3F8. (Default value)

▶ 2F8/IRQ3 Enable onboard Serial port 1 and address is 2F8.
 ▶ 3E8/IRQ4 Enable onboard Serial port 1 and address is 3E8.
 ▶ 2E8/IRQ3 Enable onboard Serial port 1 and address is 2E8.

→ Disabled Disable onboard Serial port 1.

### Onboard Serial Port 2

Auto BIOS will automatically setup the port 2 address.
 3F8/IRQ4 Enable onboard Serial port 2 and address is 3F8.
 2F8/IRQ3 Enable onboard Serial port 2 and address is 2F8. (Default value)

→ 3E8/IRQ4 Enable onboard Serial port 2 and address is 3E8.
 → 2E8/IRQ3 Enable onboard Serial port 2 and address is 2E8.

▶ Disabled Disable onboard Serial port 2.

### Onboard Parallel Port

⇒ 378/IRQ7 Enable onboard LPT port and address is 378/IRQ7. (Default value)

▶ 278/IRQ5 Enable onboard LPT port and address is 278/IRQ5.

▶ Disabled Disable onboard LPT port.

⇒ 3BC/IRQ7 Enable onboard LPT port and address is 3BC/IRQ7.

### Parallel Port Mode

▶ SPP Using Parallel port as Standard Parallel Port. (Default value)

▶ EPP Using Parallel port as Enhanced Parallel Port.▶ ECP Using Parallel port as Extended Capabilities Port.

▶ ECP+EPP Using Parallel port as ECP & EPP mode.

### ☐ ECP Mode Use DMA

⇒ 3 Set ECP Mode Use DMA to 3. (Default value)

→ 1 Set ECP Mode Use DMA to 1.

### Game Port Address

⇒ 201 Set Game Port Address to 201. (Default value)

▶ 209 Set Game Port Address to 209.

▶ Disabled Disable this function.

### Midi Port Address

→ 300 Set Midi Port Address to 300.
 → 330 Set Midi Port Address to 330.
 → Disabled Disable this function. (Default value)

### → Midi Port IRQ

→ 5 Set Midi Port IRQ to 5.

▶ 10 Set Midi Port IRQ to 10. (Default value)

### ☐ CIR Port Address

▶ 310
 ▶ 320
 ▶ Disabled
 Set CIR Port Address to 320.
 ▶ Disabled Disable this function. (Default value)

### ☐ CIR Port IRQ

⇒ 5 Set CIR Port IRQ to 5.

▶ 11 Set CIR Port IRQ to 11. (Default value)

### ☐ IDE DMA transfer access

▶ Enabled Enable IDE DMA transfer access. (Default value)

▶ Disabled Disable this function.

# **Power Management Setup**

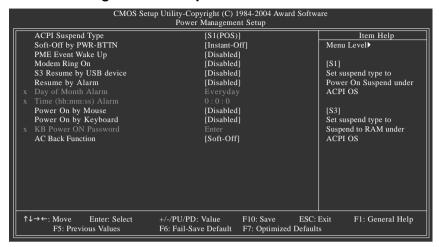

### ACPI Suspend Type

▶ S1(POS) Set ACPI suspend type to S1/POS (Power On Suspend). (Default value)

S3(STR) Set ACPI suspend type to S3/STR (Suspend To RAM).

### Soft-Off by PWR-BTTN

▶ Instant-off Press power button then power off instantly. (Default value)

▶ Delay 4 Sec. Press power button 4 seconds to power off. Enter suspend if button is

pressed less than 4 seconds.

### PME Event Wake Up

This feature requires an ATX power supply that provides at least 1A on the 5VSB lead.

Disabled Disable this function. (Default value)Enabled Enable PME as wake up event.

### Modem Ring On

An incoming call via modem can awake the system from any suspend state.

▶ Disabled Disable Modem Ring on function. (Default value)

▶ Enabled Enable Modem Ring on function.

### S3 Resume by USB Device

▶ Disabled Disable this function. (Default value)

▶ Enable Enable USB device wake up system from S3 suspend type.

### Resume by Alarm

You can set "Resume by Alarm" item at "Enabled" and key in data/time to power on system.

▶ Disabled Disable this function. (Default value)

▶ Enabled Enable alarm function to POWER ON system.

If RTC Alarm Lead To Power On is Enabled.

Day of Month Alarm : Everyday,  $1 \sim 31$ Time (hh: mm: ss) Alarm :  $(0 \sim 23) : (0 \sim 59) : (0 \sim 59)$ 

### Power On by Mouse

▶ Disabled Disabled this function. (Default value)

**▶** Double Click Double click on PS/2 mouse left button to power on system.

### Power On by Keyboard

▶ Disabled Disabled this function. (Default value)

▶ Password Enter from 1 to 5 characters to set the keyboard power on password.

▶ Keyboard 98 If there is a "POWER" button on your keyboard, you can press the key to

power on your system.

### □ KB Power ON Password □

When "Power On by Keyboard" set at Password, you can set the password here.

▶ Enter Input password(from 1 to 5 characters) and press Enter to set the password.

### → AC Back Function

Soft-Off Always in off state when AC back. (Default value)
 Full-On Always power on the system when AC back.

# PnP/PCI Configurations

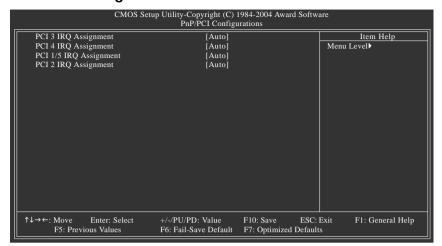

PCI 3 IRQ Assignment

▶ Auto Auto assign IRQ to PCI 3. (Default value)

**▶** 3,4,5,7,9,10,11,12,14,15 Set IRQ 3,4,5,7,9,10,11,12,14,15 to PCI 3.

PCI 4 IRQ Assignment

➤ Auto Auto assign IRQ to PCI 4. (Default value)

**→** 3,4,5,7,9,10,11,12,14,15 Set IRQ 3,4,5,7,9,10,11,12,14,15 to PCI 4.

PCI 1/5 IRQ Assignment

→ Auto Auto assign IRQ to PCI 1/5. (Default value)

**▶** 3,4,5,7,9,10,11,12,14,15 Set IRQ 3,4,5,7,9,10,11,12,14,15 to PCI 1/PCI5.

→ PCI 2 IRQ Assignment

▶ Auto Auto assign IRQ to PCI 2. (Default value)

**▶** 3,4,5,7,9,10,11,12,14,15 Set IRQ 3,4,5,7,9,10,11,12,14,15 to PCI 2.

# **PC Health Status**

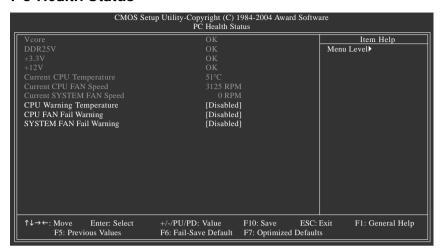

# Current Voltage (V) Vcore / DDR25V / +3.3V / +12V

>> Detect system's voltage status automatically.

### Current CPU Temperature

▶ Detect CPU temperature automatically.

### Current CPU/SYSTEM FAN Speed (RPM)

▶ Detect CPU/system fan speed status automatically.

### CPU Warning Temperature

▶ Disabled Don't monitor current temperature.

→ 60°C / 140°F
 → 70°C / 158°F
 → 80°C / 176°F
 → 80°C / 176°F
 → 90°C / 194°F
 Monitor CPU temperature at 70°C / 158°F.
 → Monitor CPU temperature at 80°C / 176°F.
 → Monitor CPU temperature at 90°C / 194°F.

### CPU/SYSTEM FAN Fail Warning

▶ Disabled Fan warning function disable. (Default value)

➤ Enabled Fan warning function enable.

# Frequency/Voltage Control

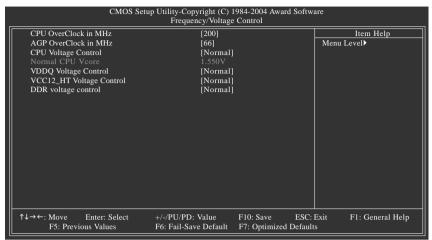

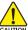

Incorrect using these features may cause your system broken. For power End-User use only!

### CPU OverClock in MHz

▶ 200MHz ~ 300MHz Increase CPU frequency as user selected.

### AGP OverClock in MHz

▶ 66MHz ~ 100MHz Increase AGP frequency as user selected.

### CPU Voltage Control

➤ Supports adjustable CPU Vcore from 0.800V to 1.700V by 0.025V step. (Default value: Normal)

### Normal CPU Vcore

▶ Display your CPU Vcore voltage.

### VDDQ Voltage Control

Normal Set VDDQ voltage as VDDQ required. (Default value)
 → +0.1V Increase VDDQ voltage +0.1V.

→ +0.2V Increase VDDQ voltage +0.2V.→ +0.3V Increase VDDQ voltage +0.3V.

### VCC12\_HT Voltage Control

Normal Supply VCC12\_HT voltage as VCC12\_HT required. (Default value)
 +0.1V Increase VCC12\_HT voltage +0.1V.

→ +0.2V Increase VCC12\_HT voltage +0.2V.
 → +0.3V Increase VCC12\_HT voltage +0.3V.

### DDR voltage control

Normal Supply DDR voltage as DDR required. (Default value)

→ +0.1V Increase DDR voltage +0.1V.
 → +0.2V Increase DDR voltage +0.2V.
 → +0.3V Increase DDR voltage +0.3V.

# **Top Performance**

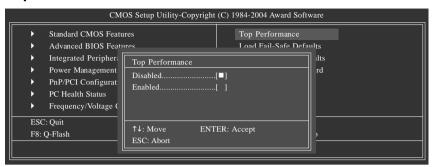

If you wish to maximize the performance of your system, set "Top Performance" as "Enabled".

- ▶ Disabled Disable this function. (Default Value)
- ▶ Enabled Enable Top Performance function.

Top Performance" will increase H/W working speed. Different system configuration (both H/W component and OS) will effect the result. For example, the same H/W configuration might not run properly with Windows XP, but works smoothly with Windows NT. Therefore, if your system is not perform enough, the reliability or stability problem will appear sometimes, and we will recommend you disabling the option to avoid the problem as mentioned above.

# Load Fail-Safe Defaults

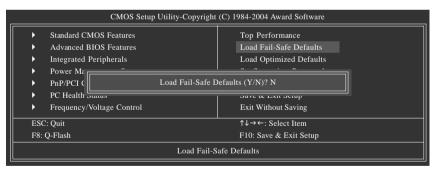

Fail-Safe defaults contain the most appropriate values of the system parameters that allow minimum system performance.

# **Load Optimized Defaults**

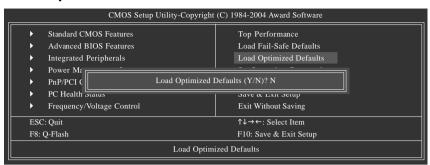

Selecting this field loads the factory defaults for BIOS and Chipset Features which the system automatically detects.

# Set Supervisor/User Password

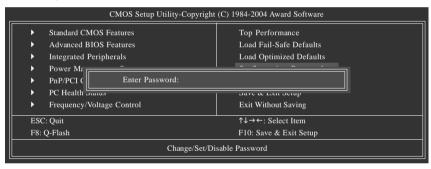

When you select this function, the following message will appear at the center of the screen to assist you in creating a password.

Type the password, up to eight characters, and press <Enter>. You will be asked to confirm the password. Type the password again and press <Enter>. You may also press <Esc> to abort the selection and not enter a password.

To disable password, just press <Enter> when you are prompted to enter password. A message "PASSWORD DISABLED" will appear to confirm the password being disabled. Once the password is disabled, the system will boot and you can enter Setup freely.

The BIOS Setup program allows you to specify two separate passwords:

SUPERVISOR PASSWORD and a USER PASSWORD. When disabled, anyone may access all BIOS Setup program function. When enabled, the Supervisor password is required for entering the BIOS Setup program and having full configuration fields, the User password is required to access only basic items.

If you select "System" at "Password Check" in Advance BIOS Features Menu, you will be prompted for the password every time the system is rebooted or any time you try to enter Setup Menu.

If you select "Setup" at "Password Check" in Advance BIOS Features Menu, you will be prompted only when you try to enter Setup.

# Save & Exit Setup

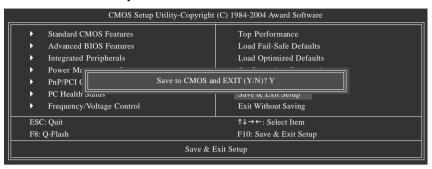

Type "Y" will quit the Setup Utility and save the user setup value to RTC CMOS. Type "N" will return to Setup Utility.

# **Exit Without Saving**

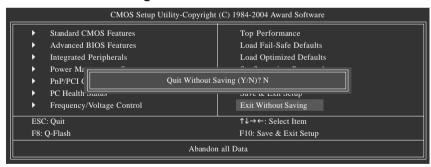

Type "Y" will quit the Setup Utility without saving to RTC CMOS. Type "N" will return to Setup Utility.

| <br> | <br> |
|------|------|
|      |      |
|      |      |

# **Chapter 4 Technical Reference**

# @BIOS™ Introduction

# Gigabyte announces @BIOS Windows BIOS Live Update Utility

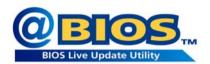

Have you ever updated BIOS by yourself? Or like many other people, you just know what BIOS is, but always hesitate to update it? Because you think updating newest BIOS is unnecessary and actually you don't know how to update it.

Maybe not like others, you are very experienced in BIOS updating and spend quite a lot of time to do it. But of course you don't like to do it too much. First, download different BIOS from website and then switch the operating system to DOS mode. Secondly, use different flash utility to update BIOS. The above process is not a interesting job. Besides, always be carefully to store the BIOS source code correctly in your disks as if you update the wrong BIOS, it will be a nightmare.

Certainly, you wonder why motherboard vendors could not just do something right to save your time and effort and save you from the lousy BIOS updating work? Here it comes! Now Gigabyte announces @BIOS - the first Windows BIOS live update utility. This is a smart BIOS update software. It could help you to download the BIOS from internetand update it. Not like the other BIOS update software, it's a Windows utility. With the help of "@BIOS", BIOS updating is no more than a click.

Besides, no matter which mainboard you are using, if it's a Gigabyte's product, @BIOS help you to maintain the BIOS. This utility could detect your correct mainboard model and help you to choose the BIOS accordingly. It then downloads the BIOS from the nearest Gigabyte ftp site automatically. There are several different choices; you could use "Internet Update" to download and update your BIOS directly. Or you may want to keep a backup for your current BIOS, just choose "Save Current BIOS" to save it first. You make a wise choice to use Gigabyte, and @BIOS update your BIOS smartly. You are now worry free from updating wrong BIOS, and capable to maintain and manage your BIOS easily. Again, Gigabyte's innovative product erects a milestone in motherboard industries.

For such a wonderful software, how much it costs? Impossible! It's free! Now, if you buy a Gigabyte's motherboard, you could find this amazing software in the attached driver CD. But please remember, connected to internet at first, then you could have a internet BIOS update from your Gigabyte @BIOS.

# Flash BIOS Method Introduction

Method 1: Q-Flash™ Utility

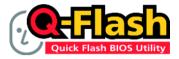

Q-Flash<sup>™</sup> is a BIOS flash utility embedded in Flash ROM. With this utility, users only have to stay in the BIOS menu when they want to update BIOS. Q-Flash <sup>™</sup> allows users to flash BIOS without any utility in DOS or Windows. Us-

ing Q-Flash™ indicating no more fooling around with any complicated instructions and operating system since it is in the BIOS menu.

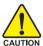

Please note that because updating BIOS has potential risk, please do it with caution!! We are sorry that Gigabyte Technology Co., Ltd is not responsible for damages of system because of incorrect manipulation of updating BIOS to avoid any claims from end-users.

# **Before You Begin:**

Before you start updating BIOS with the Q-Flash™ utility, please follow the steps below first.

- 1. Download the latest BIOS for your motherboard from Gigabyte's website.
- 2. Extract the BIOS file downloaded and save the BIOS file (the one with model name.Fxx. For example, 8KNXPU.Fba) to a floppy disk.
- 3. Reboot your PC and press **Del** to enter BIOS menu.

The BIOS upgrading guides below are separated into two parts.

If your motherboard has dual-BIOS, please refer to **Part One**.

If your motherboard has single-BIOS, please refer to Part Two.

### Part One:

### Updating BIOS with Q-Flash™ Utility on Dual BIOS Motherboards.

Some of Gigabyte motherboards are equipped with dual BIOS. In the BIOS menu of the motherboards supporting Q-Flash and Dual BIOS, the Q-Flash utility and Dual BIOS utility are combined in the same screen. This section only deals with how to use Q-Flash utility.

In the following sections, we take GA-8KNXP Ultra as the example to guide you how to flash BIOS from an older version to the latest version. For example, from Fa3 to Fba.

The BIOS file is Fa3 before updating

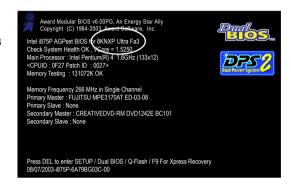

### Entering the Q-Flash™ utility:

Step1: To use Q-Flash utility, you must press **Del** in the boot screen to enter BIOS menu.

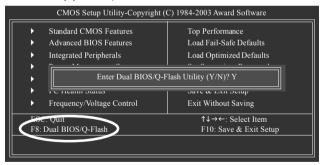

Step 2: Press F8 button on your keyboard and then Y button to enter the Dual BIOS/Q-Flash utility.

### Exploring the Q-Flash™ / Dual BIOS utility screen

The Q-Flash / Dual BIOS utility screen consists of the following key components.

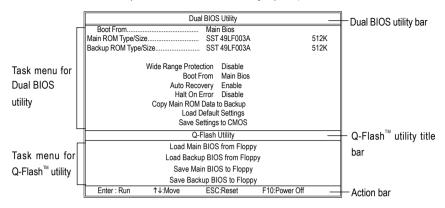

### Task menu for Dual BIOS utility:

Contains the names of eight tasks and two item showing information about the BIOS ROM type. Blocking a task and pressing **Enter** key on your keyboard to enable execution of the task.

### Task menu for Q-Flash utility:

Contains the names of four tasks. Blocking a task and pressing Enter key on your keyboard to enable execution of the task.

### Action bar:

Contains the names of four actions needed to operate the Q-Flash/Dual BIOS utility. Pressing the buttons mentioned on your keyboards to perform these actions.

### Using the Q-Flash™ utility:

This section tells you how to update BIOS using the Q-Flash utility. As described in the "Before you begin" section above, you must prepare a floppy disk having the BIOS file for your motherboard and insert it to your computer. If you have already put the floppy disk into your system and have entered the Q-Flash utility, please follow the steps below to flash BIOS.

### Steps:

1. Press arrow buttons on your keyboard to move the light bar to "Load Main BIOS from Floppy" item in the Q-Flash menu and press Enter button.

Later, you will see a box pop up showing the BIOS files you previously downloaded to the floppy disk.

If you want to save the current BIOS for backup purpose, you can begin Step 1 with "Save Main BIOS to Floppy" item.

2. Move to the BIOS file you want to flash and press Enter.

In this example, we only download one BIOS file to the floppy disk so only one BIOS file, 8KNXPU.Fba, is listed.

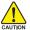

Please confirm again you have the correct BIOS file for your motherboard.

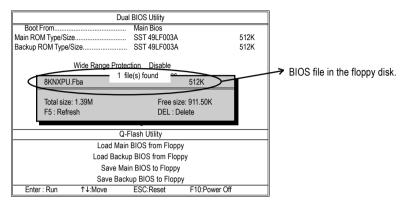

After pressing Enter, you'll then see the progress of reading the BIOS file from the floppy disk.

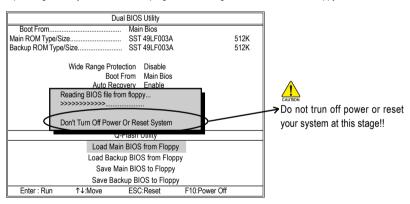

After BIOS file is read, you'll see a confirmation dialog box asking you "Are you sure to update BIOS?"

Press Y button on your keyboard after you are sure to update BIOS.Then it will begin to update BIOS. The progress of updating BIOS will be displayed.

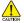

Please do not take out the floppy disk when it begins flashing BIOS.

4. Press any keys to return to the Q-Flash menu when the BIOS updating procedure is completed.

| Dual BIOS Utility                 |           |                        |                                           |          |       |  |
|-----------------------------------|-----------|------------------------|-------------------------------------------|----------|-------|--|
| Boot From Main Bios               |           |                        |                                           |          |       |  |
| Main ROM Type/Size SST 49LF003A   |           |                        |                                           |          | 512K  |  |
| Backup ROM Type/Size SST 49LF003A |           |                        | 512K                                      |          |       |  |
|                                   | Auto R    | ot From I<br>ecovery I | Disable<br>Main Bios<br>Enable<br>Disable |          |       |  |
|                                   | !! Copy E | BIOS comp              | leted - Pass                              | !!       |       |  |
|                                   | Please p  | ress any k             | ey to continu                             | е        |       |  |
|                                   |           |                        |                                           |          |       |  |
| Load Main BIOS from Floppy        |           |                        |                                           |          |       |  |
| Load Backup BIOS from Floppy      |           |                        |                                           |          |       |  |
| Save Main BIOS to Floppy          |           |                        |                                           |          |       |  |
| Save Backup BIOS to Floppy        |           |                        |                                           |          |       |  |
| Enter : Run                       | ↑↓:Move   | ESC:                   | Reset                                     | F10:Powe | r Off |  |

You can repeat Step 1 to 4 to flash the backup BIOS, too.

5. Press **Esc** and then **Y** button to exit the Q-Flash utility. The computer will restart automatically after you exit Q-Flash.

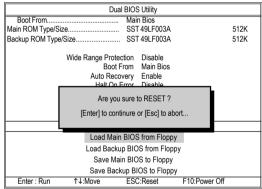

After system reboots, you may find the BIOS version on your boot screen becomes the one you flashed.

The BIOS file becomes Fab after updating

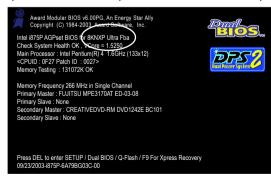

6. Press Del to enter BIOS menu after system reboots. When you are in BIOS menu, move to Load Fail-Safe Defaults item and press Enter to load BIOS Fail-Safe Defaults. Normally the system redetects all devices after BIOS has been upgraded. Therefore, we highly recommend reloading the BIOS defaults after BIOS has been upgraded.

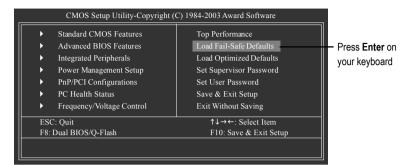

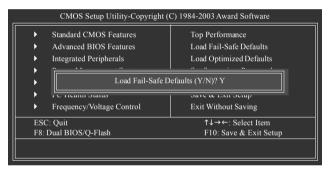

Press **Y** on your keyboard to load defaults.

Select Save & Exit Setup item to save the settings to CMOS and exit the BIOS menu. System will reboot after you exit the BIOS menu. The procedure is completed.

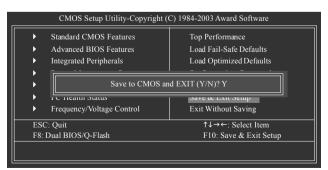

Press **Y** on your keyboard to save and exit.

### Part Two:

### Updating BIOS with Q-Flash™ Utility on Single-BIOS Motherboards.

This part guides users of single-BIOS motherboards how to update BIOS using the Q-Flash™ utility.

### **Entering the Q-Flash™ utility:**

Step1: To use the Q-Flash utility, you must press **Del** in the boot screen to enter BIOS menu.

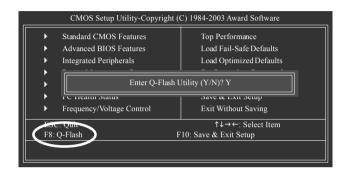

Step 2: Press F8 button on your keyboard and then Y button to enter the Q-Flash utility.

### Exploring the Q-Flash™ utility screen

The Q-FlashBIOS utility screen consists of the following key components.

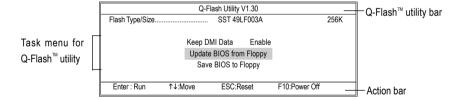

### Task menu for Q-Flash utility:

Contains the names of three tasks. Blocking a task and pressing **Enter** key on your keyboard to enable execution of the task.

### Action bar:

Contains the names of four actions needed to operate the Q-Flash utility. Pressing the buttons mentioned on your keyboards to perform these actions.

### Using the Q-Flash™ utility:

This section tells you how to update BIOS using the Q-Flash utility. As described in the "Before you begin" section above, you must prepare a floppy disk having the BIOS file for your motherboard and insert it to your computer. If you have already put the floppy disk into your system and have entered the Q-Flash utility, please follow the steps below to flash BIOS.

### Steps:

1. Press arrow buttons on your keyboard to move the light bar to "Update BIOS from Floppy" item in the Q-Flash menu and press Enter button.

Later, you will see a box pop up showing the BIOS files you previously downloaded to the floppy disk.

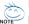

If you want to save the current BIOS for backup purpose, you can begin Step 1 with "Save BIOS to Floopy" item.

2. Move to the BIOS file you want to flash and press Enter.

In this example, we only download one BIOS file to the floppy disk so only one BIOS file, 8GE800.F4, is listed.

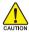

Please confirm again you have the correct BIOS file for your motherboard.

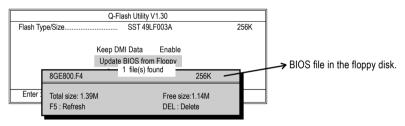

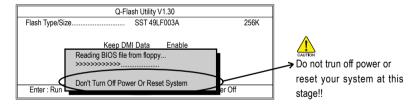

After BIOS file is read, you'll see a confirmation dialog box asking you "Are you sure to update BIOS?"

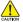

Please do not take out the floppy disk when it begins flashing BIOS.

3. Press Y button on your keyboard after you are sure to update BIOS.

Then it will begin to update BIOS. The progress of updating BIOS will be shown at the same time.

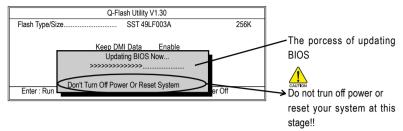

4. Press any keys to return to the Q-Flash menu when the BIOS updating procedure is completed.

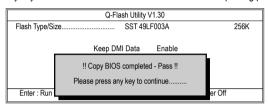

5. Press **Esc** and then **Y** button to exit the Q-Flash utility. The computer will restart automatically after you exit Q-Flash.

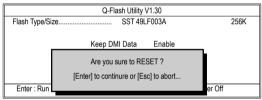

After system reboots, you may find the BIOS version on your boot screen becomes the one you flashed.

The BIOS file becomes Fab after updating

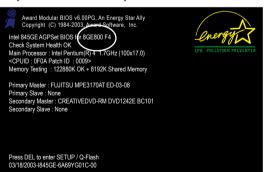

6. Press **Del** to enter BIOS menu after system reboots and "Load BIOS Fail-Safe Defaults". See how to Load BIOS Fail-Safe Defaults, please kindly refer to Step 6 to 7 in **Part One**.

Congratulation!! You have updated BIOS successfully!!

# Method 2 : @BIOS™ Utility

If you don't have DOS boot disk, we recommend that you used Gigabyte @BIOS™ program to flash BIOS.

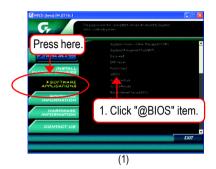

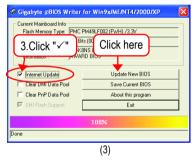

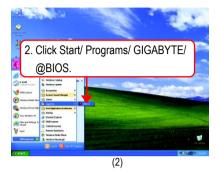

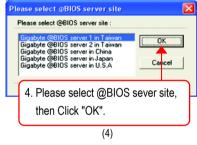

### Methods and steps:

- 1. Update BIOS through Internet:
  - a. Click "Internet Update" icon
  - b. Click "Update New BIOS" icon
  - c. Select @BIOS™ sever
  - d. Select the exact model name on your motherboard
  - e. System will automatically download and update the BIOS.
- 2. Update BIOS NOT through Internet:
  - a. Do not click "Internet Update" icon
  - b. Click "Update New BIOS"
  - c. Please select "All Files" in dialog box while opening the old file.
  - d. Please search for BIOS unzip file, downloading from internet or any other methods. (such as: K8NS.E19).
  - e. Complete update process following the instruction.

### 3. Save BIOS

In the very beginning, there is "Save Current BIOS" icon shown in dialog box. It means to save the current BIOS version.

4. Check out supported motherboard and Flash ROM: In the very beginning, there is "About this program" icon shown in dialog box. It can help you check out which kind of motherboard and which brand of Flash ROM are supported.

#### Note:

- a. In method I, if it shows two or more motherboard's model names to be selected, please make sure your motherboard's model name again. Selecting wrong model name will cause the system unbooted.
- b. In method II, be sure that motherboard's model name in BIOS unzip file are the same as your motherboard's.
   Otherwise, your system won't boot.
- c. In method I, if the BIOS file you need cannot be found in @BIOS™ server, please go onto Gigabyte's web site for downloading and updating it according to method II.
- d. Please note that any interruption during updating will cause system unbooted.

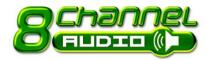

# 2- / 4- / 6- / 8- Channel Audio Function Introduction

The installation of windows 98SE/2K/ME/XP is very simple. Please follow next step to install the function!

# **Stereo Speakers Connection and Settings:**

We recommend that you use the speaker with amplifier to acquire the best sound effect if the stereo output is applied.

### STEP 1:

Connect the stereo speakers or earphone to "Line Out"

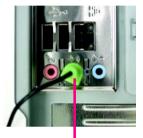

Line Out

### STEP 2:

Following installation of the audio driver, you find a icon a Sound Effect con icon on the lower right hand taskbar. Click the icon to select the function.

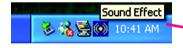

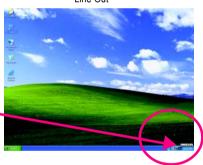

### STEP 3:

Click "Speaker Configuration" then click on the left selection bar and select "2CH Speaker" to complete 2 channel audio configuration.

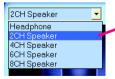

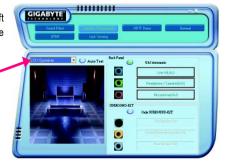

# 4 Channel Analog Audio Output Mode

### STEP 1:

Connect the front channels to "Line Out", the rear channels to "Line In".

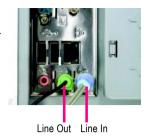

### STEP 2:

Following installation of the audio driver, you find a icon a Sound Effect con icon on the lower right hand taskbar. Click the icon to select the function.

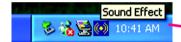

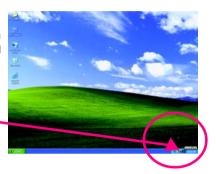

### STEP 3:

Click "Speaker Configuration" and select the "UAJ Function". Then click on the left selection bar and select "4CH Speaker" to complete 4 channel audio configuration.

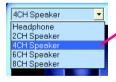

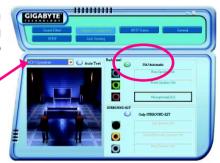

# 6 Channel Analog Audio Output Mode

Use the back audio panel to connect the audio output without any additional module.

### STEP 1:

Connect the front channels to "Line Out", the rear channels to "Line In", and the Center/Subwoofer channels to "MIC In".

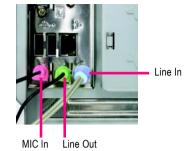

### STFP 2 ·

Following installation of the audio driver, you find a icon a Sound Effect con icon on the lower right hand taskbar. Click the icon to select the function.

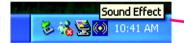

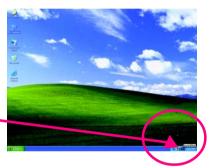

### STEP 3:

Click "Speaker Configuration" and select the "UAJ Function". Then click on the left selection bar and select "6CH Speaker" to complete 6 channel audio configuration.

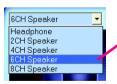

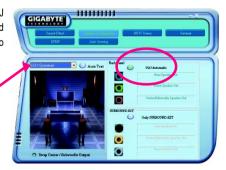

# 8 Channel Audio Setup (using Audio Combo Kit, Optional Device):

Audio Combo Kit offers SPDIF output, an optical and coaxial cable and a Surround-Kit. The Surround-Kit offers R/L surround, center/subwoofer output and rear surround.

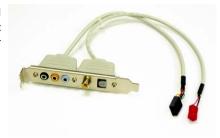

### STEP 1:

Secure the Audio Combo Kit at the panel on the back of the case.

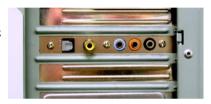

### STEP 2:

Connect the Surround-Kit to the SUR\_CEN connector located on the motherboard.

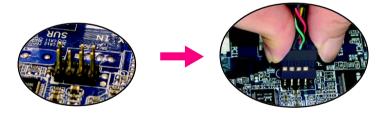

### STEP 3:

There are two methods of 8 channel audio configuration:

### Method 1:

Connect the front channels to the "LINE OUT" port located on the audio panel and the rear channels to the Surround-Kit "REAR R/L" port. Connect the center/subwoofer channels to the Surround-Kit "SUB CENTER" and the R/L channels to the Surround-Kit "SUR BACK" port.

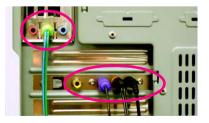

### Method 2:

Connect the front channels to the "LINE OUT" port located on the audio panel and the rear channels to the "LINE IN" port. Connect the center/subwoofer channels to the "MIC IN" port located on the audio panel and the R/L channels to the Surround-Kit "SUR BACK" port. (This method requires UAJ function)

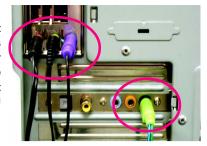

#### STFP 4 ·

Following installation of the audio driver, you find a icon a Sound Effect con icon on the lower right hand taskbar. Click the icon to select the function.

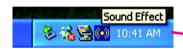

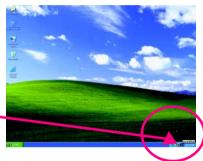

### STEP 5:

Click "Speaker Configuration" and select both the "UAJ Function" and "Only Surround-Kit". Then click on the left selection bar and select "8CH Speaker" to complete 8 channel audio configuration.

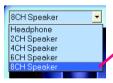

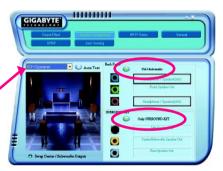

### Sound Effect Configuration:

At the sound effect menu, users can adjust sound option settings as desired.

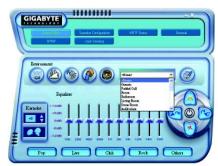

# **SPDIF Output Device (Optional Device)**

A "SPDIF output" device is available on the motherboard. Cable with rear bracket is provided and could link to the "SPDIF output" connector (As picture.) For the further linkage to decoder, rear bracket provides coaxial cable and Fiber connecting port.

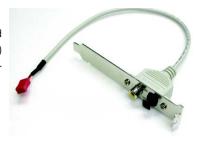

 Connect the SPDIF output device to the rear bracket of PC, and fix it with screw.

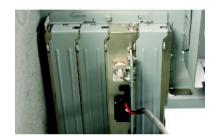

2. Connect SPDIF device to the motherboard.

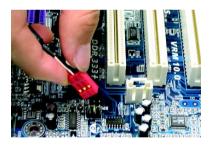

3. Connect SPDIF to the SPDIF decoder.

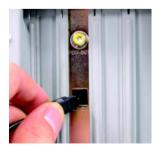

# **Jack-Sensing and UAJ Introduction**

Jack-Sensing provides audio connectors error-detection function.

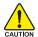

Install Microsoft DirectX8.1 or later version before to enable Jack-Sensing support for Windows 98/98SE/2000/ME.

Jack-Sensing includes 2 parts: AUTO and MANUAL. Following is an example for 2 channels (Windows XP):

### Introduction of audio connectors

You may connect CDROM, Walkman or others audio input devices to Line In jack, speakers, earphone or others output devices to Line Out jack, and microphone to MIC In jack.

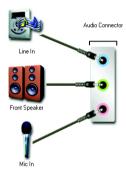

### Auto-detecting:

Please connect the devices to the right jacks as above. A window will appear as right picture if you setup the devices properly.

Please note that 3D audio function will only appear when 3D audio inputs.

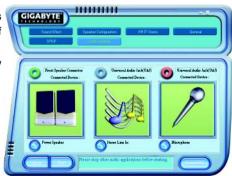

If you set wrong with the connectors, the warning message will come out as right picture.

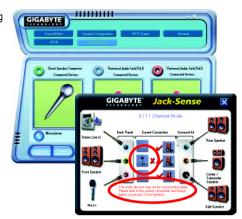

# Manual setting:

If the device picture shows different from what you set, please press "Manual Selection" to set.

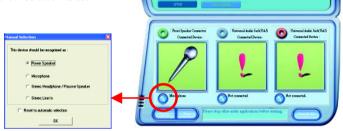

GIGABYTE

### **UAJ Introduction**

UAJ (Universal Audio Jack) has a very smart feature: It will switch signal automatically when user plugs his audio device to the wrong jack (Line-in/ Line-out). That means users do not need to worry the audio device should be plug in Line-in or Line-out jack, the device will work perfectly after UAJ is activated.

### **Enable UAJ function:**

You can click "UAJ Automatic" button to enable UAJ function.

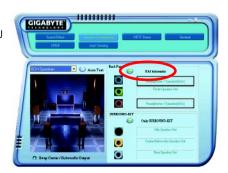

# **Xpress Recovery Introduction**

# What is Xpress Recovery (Note) ?

Xpress Recovery utility is an utility for backing up and restoring O.S. partition. If the hard drive can not work properly, you can restore it to the original state.

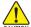

- 1. It supports FAT16, FAT32, NTFS format.
- 2. It must be connected to IDE1 Master.
- 3. It's only allows you to install one O.S.
- 4. It must be used with IDE hard disk supporting HPA.
- The first partition must be set as the boot partition. When the boot partition is backed up, please do not change its size.
- It is not recommend to use Xpress Recovery if you had ever used Ghost to return boot manager to NTFS format.

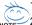

- 1. System data and hard disk's reading/writing speed will affect backing up speed.
- 2. We recommend that you install Xpress Recovery immediately after installing O.S, drivers and applications.

# How to use the Xpress Recovery

There are two ways to enter the Xpress Recovery utility. (see the below)

1. Text Mode: press F9 during powering on the computer.

Press F9 during powering on the computer.

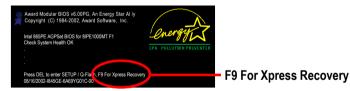

## 2. BMP Mode: boot from CD-ROM

Please go to "Advanced BIOS" setting menu and set boot from CD-ROM, then save and exit the BIOS menu. Later, please insert MB driver CD into your drive when "Boot from CD:" appears at the bottom of the screen, press any key to enter Xpress Recovery.

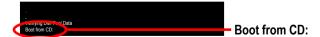

(Note) Not all motherboard have this function.

You can highlight the item by using the arrows keys on your keyboard and enter key to enter the menu.

Text Mode:

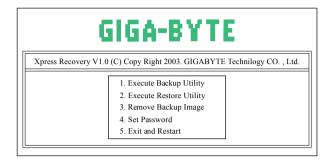

BMP Mode:

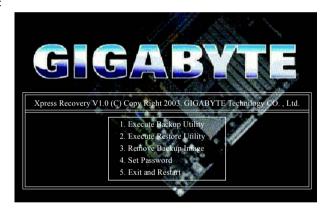

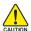

If you ever entered Xpress Recovery by booting from CD-ROM, you'll still be directed to BMP mode by pressing F9 in the bootup screen.

## 1. Execute Backup Utility:

## Press B to Backup your System or Esc to Exit

The Backup utility will scan the system automatically and back it up.

The backed up data will be saved as a hidden image.

# 2. Execute Restore Utility:

This program will recover your system to factory default.

Press R to recover your system.

Press Esc to exit

Restore the backup image to the original state.

## 3. Remove Backup Image:

Are you sure to remove backup image? (Y/N)

Remove the backup image.

## 4. Set Password:

This password must 4-16 characters.

You can set a password for Xpress Recovery to protect your hard disk data. Once this is done, password input will be required to enter Xpress Recovery during the next system restart. If you wish to remove the need for password entry, please click "Set Password" and under New Password/Confirm Password, make sure there is no entry and then click "Enter" to remove this step.

## 5. Exit and Restart:

Exit and restart your computer.

# **Serial ATA BIOS Setting Utility Introduction**

## RAID Levels

RAID (Redundant Array of Independent Disks) is a method of combining two hard disk drives into one logical unit. The advantage of an Array is to provide better performance or data fault tolerance. Fault tolerance is achieved through data redundant operation, where if one drives fails, a mirrored copy of the data can be found on another drive. This can prevent data loss if the operating system fails or hangs. The individual disk drives in an array are called members. The configuration information of each member is recorded in the reserved sector that identifies the drive as a member. All disk members in a formed disk array are recognized as a single physical drive to the operating system.

Hard disk drives can be combined together through a few different methods. The different methods are referred to as different RAID levels. Different RAID levels represent different performance levels, security levels and implementation costs. The RAID levels which the nVIDIA nForce3 250 chipset supports are RAID 0, RAID 1, and JBOD.

# RAID 0 (Striping)

RAID 0 reads and writes sectors of data interleaved between multiple drives. If any disk member fails, it affects the entire array. The disk array data capacity is equal to the number of drive members times the capacity of the smallest member. The striping block size can be set from 4KB to 64KB. RAID 0 does not support fault tolerance.

# RAID 1 (Mirroring)

RAID 1 writes duplicate data onto a pair of drives and reads both sets of data in parallel. If one of the mirrored drives suffers a mechanical failure or does not respond, the remaining drive will continue to function. Due to redundancy, the drive capacity of the array is the capacity of the smallest drive. Under a RAID 1 setup, an extra drive called the spare drive can be attached. Such a drive will be activated to replace a failed drive that is part of a mirrored array. Due to the fault tolerance, if any RAID 1 drive fails, data access will not be affected as long as there are other working drives in the array.

# JBOD (Spanning)

A spanning disk array is equal to the sum of the all drives when the drives used are having different capacities. Spanning stores data onto a drive until it is full, then proceeds to store files onto the next drive in the array. When any disk member fails, the failure affects the entire array. JBOD is not really a RAID and does not support fault tolerance.

# Please follow the steps below to construct a complete RAID array:

- 1) Have ready your hard drives for RAID construction.
  - Note: To achieve best performance, it is recommended that the hard drives used are of similar make and storage capacity.
- Please attach the hard drive connectors to their appropriate location on the motherboard ie. IDE, SCSI, or SATA.
- Enter the motherboard BIOS and locate RAID setup (Please refer to the section on Integrated Peripherals).
- 4) Enter RAID setup in the BIOS and select the RAID type (For instance, enter F10 to select NVIDIA RAID: Ctrl + S to select Silicon Image).
- 5) Complete driver installation.
- 6) Complete RAID utility installation.

More information on steps 4 and 5 is provided. (For more detailed setup information, please visit our website at http:\\www.qiqabyte.com.tw)

# Configuring the NVIDIA RAID BIOS

The NVRAID BIOS setup lets you choose the RAID array type and which hard drives you want to make part of the array.

## Entering the RAID BIOS Setup

1. After rebooting your computer, wait until you see the RAID software prompting you to press **F10**. The RAID prompt appears as part of the system POST and boot process prior to loading the OS. You have a few seconds to press F10 before the window disappears.

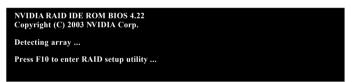

#### 2. Press F10.

The NVIDIA RAID Utility - **Define a New Array** window appears (as Figure below).

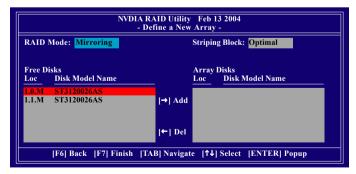

# Using the "Define a New Array" Window

If necessary, press the tab key to move from field to field until the appropriate field is highlighted.

## Selecting the RAID Mode

By default, this is set to Mirroring. To change to a different RAID mode, press the down arrow key until the mode that you want appears in the RAID Mode box - either Mirroring, Striping, or Spanning.

## Selecting the Striping Block Size

Striping block size is given in kilobytes, and affects how data is arranged on the disk. It is recommended to leave this value at the default Optimal, which is 32KB, but the values can be between 4 KB and 128 KB.

## Assigning the Disks

The disks that you enabled from the RAID Config BIOS setup page appear in the Free Disks block. These are the drives that are available for use as RAID array disks. To designate a free disk to be used as a RAID array disk,

- 1. Tab to the Free Disks section. The first disk in the list is selected.
- 2. Move it from the Free Disks block to the Array Disks block by pressing the rightarrow key (→). The first disk in the list is moved, and the next disk in the list is selected and ready to be moved.
- Continue pressing the right-arrow key (→) until all the disks that you want to use as RAID array disks appear in the Array Disks block.

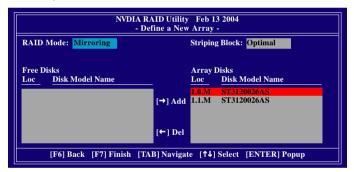

# Completing the RAID BIOS Setup

After assigning your RAID array disks, press **F7**. The **Clear disk data** prompt appears.

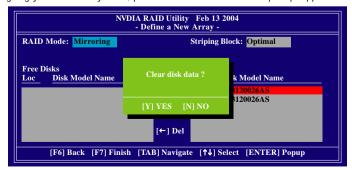

Press Y if you want to wipe out all the data from the RAID array, otherwise press N. You must choose Yes if the drives were previously used as RAID drives. The Array List window appears, where you can review the RAID arrays that you have set up.

You can select a disk array as boot device if you want to boot operating system from an array. Use the arrow keys to select the array, then press **B** to specify the array as bootable.

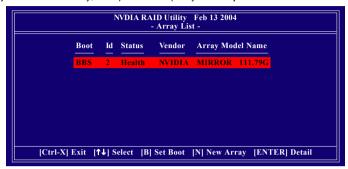

Press Enter to view and verify details. The Array Detail screen appears.

The Array Detail screen shows various information about the array that you selected, such as Striping Block used, RAID Mode, Striping Width, Disk Model Name, and disk capacity.

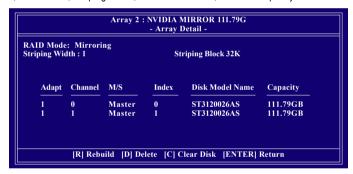

If you want to mark this disk as empty and wipe out all its contents, press C.

At the prompt, press Y to wipe out all the data, otherwise press N.

Press Enter again to go back to the previous screen and then press Ctrl + X to exit the RAID setup.

Now that the RAID setup has been configured from the RAID BIOS, the next step is to configure and load drivers under Windows.

# Installing the RAID drivers

For the Windows operating system (Win NT, WinXP, Win2000), for IDE RAID/SCSI/Serial ATA functioning, the driver must first be transferred to a floppy disk. Please follow the steps below to complete driver transfer to a floppy disk:

- 1) Please insert the provided driver CD into the hard disk drive eq. Drive D:
- 2) Insert a blank formatted floppy disk into the floppy disk drive.
- 3) Either from "Command Prompt" or DOS, please type in "D:\BootDrv\menu.exe"(Refer to Fig.1)
- 4) Information on all chipsets should be listed on the screen (Refer to Fig.2), please select the proper chipset model.

Fig.2

CS Command Prompt - menu

[-] R. | Command Prompt - menu

[-] R. | Command Prompt - menu

[-] R. | Command Prompt - menu

[-] R. | Command Prompt - menu

[-] R. | Command Prompt - menu

[-] R. | Command Prompt - menu

[-] R. | Command Prompt - menu

[-] R. | Command Prompt - menu

[-] R. | Command Prompt - menu

[-] R. | Command Prompt - menu

[-] R. | Command Prompt - menu

[-] R. | Command Prompt - menu

[-] R. | Command Prompt - menu

[-] R. | Command Prompt - menu

[-] R. | Command Prompt - menu

[-] R. | Command Prompt - menu

[-] R. | Command Prompt - menu

[-] R. | Command Prompt - menu

[-] R. | Command Prompt - menu

[-] R. | Command Prompt - menu

[-] R. | Command Prompt - menu

[-] R. | Command Prompt - menu

[-] R. | Command Prompt - menu

[-] R. | Command Prompt - menu

[-] R. | Command Prompt - menu

[-] R. | Command Prompt - menu

[-] R. | Command Prompt - menu

[-] R. | Command Prompt - menu

[-] R. | Command Prompt - menu

[-] R. | Command Prompt - menu

[-] R. | Command Prompt - menu

[-] R. | Command Prompt - menu

[-] R. | Command Prompt - menu

[-] R. | Command Prompt - menu

[-] R. | Command Prompt - menu

[-] R. | Command Prompt - menu

[-] R. | Command Prompt - menu

[-] R. | Command Prompt - menu

[-] R. | Command Prompt - menu

[-] R. | Command Prompt - menu

[-] R. | Command Prompt - menu

[-] R. | Command Prompt - menu

[-] R. | Command Prompt - menu

[-] R. | Command Prompt - menu

[-] R. | Command Prompt - menu

[-] R. | Command Prompt - menu

[-] R. | Command Prompt - menu

[-] R. | Command Prompt - menu

[-] R. | Command Prompt - menu

[-] R. | Command Prompt - menu

[-] R. | Command Prompt - menu

[-] R. | Command Prompt - menu

[-] R. | Command Prompt - menu

[-] R. | Command Prompt - menu

[-] R. | Command Prompt - menu

[-] R. | Command Prompt - menu

[-] R. | Command Prompt - menu

[-] R. | Command Prompt - menu

[-] R. | Command Prompt - menu

[-] R. | Command Prompt - menu

[-] R. | Command Prompt - menu

[-] R. | Command Prompt - menu

[-] R. | Command Prompt - men

Your system will then automatically zip and transfer this driver file to the floppy disk.

After you complete the steps, boot from the Windows CD to install the RAID drivers.

When install Windows 2000 or Windows XP from HDDs in serial ATA controller, press **F6** as Win2000 or XP boots up, then supply serial ATA controller driver by this floppy disk. Follow on-screen instructions to complete installation.

(Each time you add a new hard drive to a RAID array, the RAID driver will have to be installed under Windows once for that hard drive. After that, the driver will not have to be installed.)

Note: In the menu list, IAA\_RAID is Intel ICH5R chipset.

| · · · · · · · · · · · · · · · · · · · | · |
|---------------------------------------|---|
|                                       |   |
|                                       |   |
|                                       |   |
|                                       |   |
|                                       |   |
|                                       |   |
|                                       |   |
|                                       |   |
|                                       |   |

# **Chapter 5 Appendix**

# **Install Drivers**

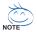

### Pictures below are shown in Windows XP

Insert the driver CD-title that came with your motherboard into your CD-ROM drive, the driver CD-title will auto start and show the installation guide. If not, please double click the CD-ROM device icon in "My computer", and execute the setup.exe.

### **INSTALL CHIPSET DRIVER**

This page shows the drivers that need to be installed for the system. Click each item to install the driver manually or switch to the to install the drivers automatically.

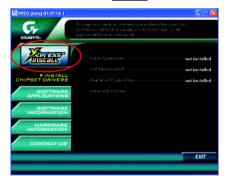

The "Xpress Install" uses the "Click and Go" technology to install the drivers automatically. Just select the drivers you want then click the "GO" button. The will finish the installation for you automatically.

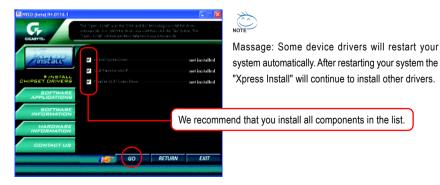

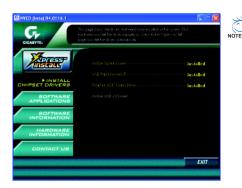

Driver installation finished!
You have to reboot system!

## **Item Description**

- nVIDIA System Driver (Note)
   For nVIDIA chipset driver.
- USB Patch for WinXP
   This patch driver can help you to resolve the USB device wake up S3 hang up issue in XP.
- RealTek AC97 Codec Driver Realtek audio driver.
- nVIDIA USB 2.0 Driver
  For nVIDIA USB 2.0 enhanced host controller.

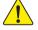

For USB2.0 driver support under Windows XP operating system, please use Windows Service Pack. After install Windows Service Pack, it will show a question mark "?" in "Universal Serial Bus controller" under "Device Manager". Please remove the question mark and restart the system (System will auto-detect the right USB2.0 driver).

Note: If an Error message appears during the installation of the nVIDIA System Driver, ignore the message and continue on with driver installation.

## SOFTWARE APPLICATION

This page reveals the value-added software developed by Gigabyte and its worldwide partners.

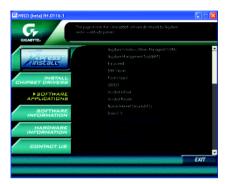

■ Gigabyte Windows Utilities Manager (GWUM)

This utility can integrate the Gigabyte's applications in the system tray.

■ Gigabyte Management Tool (GMT)

A useful tool which can manage the computer via the network.

■ EasyTune 4

Powerful utility that integrates the overclocking and hardware monitoring functions.

■ DMI Viewer

Windows based utility which is used to browse the DMI/SMBIOS information of the system.

■ Face-Wizard

New utility for adding BIOS logo.

■ @BIOS

Gigabyte windows flash BIOS utility.

■ Acrobat e-Book

Useful utility from Adobe.

Acrobat Reader

Popular utility from Adobe for reading .PDF file format documents.

Norton Internet Security (NIS)

Integrated utility which includes anti-virus, ads, etc.

■ DirectX 9

Install Microsoft DirectX 9 to enable 3D hardware acceleration that support for operating system to achieve better 3D performence.

# SOFTWARE INFORMATION

This page list the contects of softwares and drivers in this CD title.

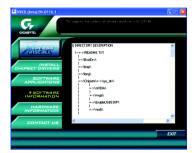

# HARDWARE INFORMATION

This page lists all device you have for this motherboard.

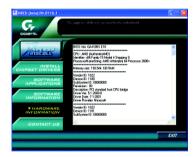

# **CONTACT US**

Please see the last page for details.

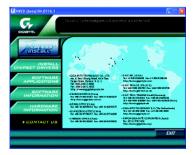

# **FAQ**

Below is a collection of general asked questions. To check general asked questions based on a specific motherboard model, please log on to http://tw.giga-byte.com/fag/fag.htm

Question 1: I cannot see some options that were included in previous BIOS after updating BIOS. Why?

Answer: Some advanced options are hidden in new BIOS version. Please press Ctrl and F1 keys after entering BIOS menu and you will be able to see these options.

Questions 2: Why is the light of my keyboard/optical mouse still on after computer shuts down?

Answer: In some boards, a small amount of electricity is kept on standby after computer shuts down and that's why the light is still on.

Question 3: Why cannot I use all functions in EasyTune 4?

Answer: The availability of the listed functions in EasyTune<sup>™</sup> 4 depends on the MB chipset. If the chipset doesn't support certain functions in EasyTune<sup>™</sup> 4, these functions will be locked automatically and you will not be able to use them

Question 4: Why do I fail to install RAID and ATA drivers under Win 2000 and XP on boards that support RAID function after I connect the boot HDD to IDE3 or IDE4?

**Answer:** First of all, you need to save some files in the CD-ROM to a floppy disk before installing drivers. You also need to go through some rather different steps in the installation process. Therefore, we suggest that you refer to the installation steps in the RAID manual at our website.

(Please download it at http://tw.giga-byte.com/support/user\_pdf/raid\_manual.pdf)

#### Question 5: How do I clear CMOS?

**Answer:** If your board has a Clear CMOS jumper, please refer to the Clear CMOS steps in the manual. If your board doesn't have such jumper, you can take off the on-board battery to leak voltage to clear CMOS. Please refer to the steps below:

#### Steps:

- 1. Turn off power.
- 2. Disconnect the power cord from MB.
- 3. Take out the battery gently and put it aside for about 10 minutes (Or you can use a metal object to connect the positive and negative pins in the battery holder to make

them short for one minute).

- 4. Re-insert the battery to the battery holder.
- 5. Connect power cord to MB again and turn on power.
- 6. Press Del to enter BIOS and load Fail-Safe Defaults.
- 7. Save changes and reboot the system.

Question 6: Why does system seem unstable after updating BIOS?

Answer: Please remember to load Fail-Safe Defaults (Or Load BIOS Defaults) after flashing BIOS. However, if the system instability still remains, please clear CMOS to solve the problem.

Question 7: Why do I still get a weak sound after turning up the speaker to the maximum volume?

**Answer:** Please make sure the speaker you are using is equipped with an internal amplifier. If not, please change another speaker with power/amplifier and try again later.

Question 8: How do I disable onboard VGA card in order to add an external VGA card?

**Answer:** Gigabyte motherboards will auto-detect the external VGA card after it is plugged in, so you don't need to change any setting manually to disable the onboard VGA.

Question 9: Why cannot I use the IDE 2?

Answer: Please refer to the user manual and check whether you have connected any cable that is not provided with the motherboard package to the USB Over Current pin in the Front USB Panel. If the cable is your own cable, please remove it from this pin and do not connect any of your own cables to it.

**Question 10:** Sometimes I hear different continuous beeps from computer after system boots up. What do these beeps usually stand for?

**Answer:** The beep codes below may help you identify the possible computer problems. However, they are only for reference purposes. The situations might differ from case to case.

→ AMI BIOS Beep Codes

\*Computer gives 1 short beep when system boots successfully. \*Except for beep code 8, these codes are always fatal.

- 1 beep Refresh failure
- 2 beeps Parity error
- 3 beeps Base 64K memory failure
- 4 beeps Timer not operational
- 5 beeps Processor error
- 6 beeps 8042 gate A20 failure
- 7 beeps Processor exception interrupt error
- 8 beeps Display memory read/write failure
- 9 beeps ROM checksum error
- 10 beeps CMOS shutdown register read/write error
- 11 beeps Cache memory bad

- → AWARD BIOS Beep Codes
  - 1 short: System boots successfully
  - 2 short: CMOS setting error
  - 1 long 1 short: DRAM or M/B error
  - 1 long 2 short: Monitor or display card error
  - 1 long 3 short: Keyboard error
  - 1 long 9 short: BIOS ROM error
  - Continuous long beeps: DRAM error
  - Continuous short beeps: Power error

Question 11: How to set in the BIOS in order to bootup from SATA HDDs by either RAID or ATA mode?

Answer: Please set in the BIOS as follow:

- 1. Advanced BIOS features--> SATA/RAID/SCSI boot order: "SATA"
- 2. Advanced BIOS features --> First boot device: "SCSI"
- 3. Integrated Peripherals--> Onboard H/W Serial ATA: "enable"

Then it depends on the SATA mode that you need to set "RAID" to RAID mode or "BASE" to normal ATA mode in the item named Serial ATA function.

Question 12: For the M/B which have RAID function, how to set in the BIOS in order to bootup from IDE3, 4 by either RAID or ATA mode?

Answer: Please set in the BIOS as follow:

- 1. Advanced BIOS features-->(SATA)/RAID/SCSI boot order: "SATA"
- 2. Advanced BIOS features --> First boot device: "SCSI"
- 3. Integrated Peripherals--> Onboard H/W ATA/RAID: "enable"

Then it depends on the RAID mode that you need to set "RAID" to RAID mode or "ATA" to normal ATA mode in the item named RAID controller function.

Question 13: How to set in the BIOS to bootup from the IDE/ SCSI/ RAID card?

Answer: Please set in the BIOS as follow:

- 1. Advanced BIOS features-->(SATA)/RAID/SCSI boot order: "SCSI"
- 2. Advanced BIOS features--> First boot device: "SCSI"

Then it depends on the mode(RAID or ATA) that you need to set in RAID/ SCSI BIOS.

# **Troubleshooting**

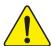

If you encounter any trouble during boot up, please follow the troubleshooting procedures.

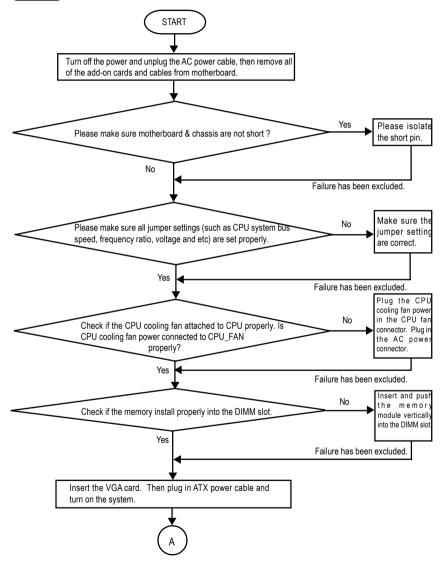

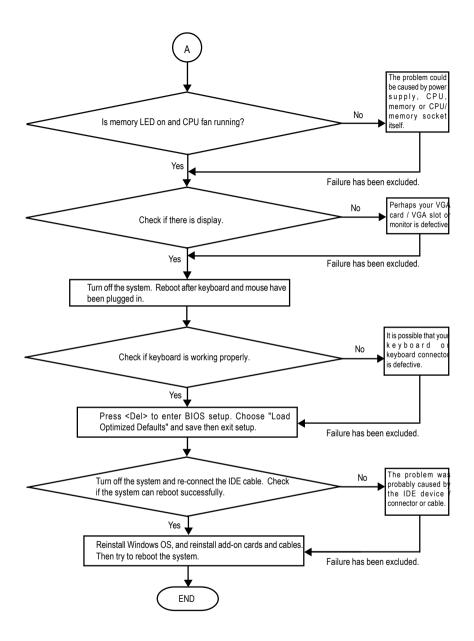

If the above procedure unable to solve your problem, please contact with your local retailer or national distributor for help. Or, you could submit your question to the service mail via Gigabyte website technical support zone (http://www.gigabyte.com.tw). The appropriate response will be provided ASAP.

# **Technical Support/RMA Sheet**

| Power supply Other Device                                                                                                    | Number: | E-ma  | ail Add. : |       | •               |
|----------------------------------------------------------------------------------------------------|---------|-------|------------|-------|-----------------|
| BIOS version:  O.S./A.S.:  Hardware Mfs. Model name Size: Driver/Utility:  Configuration  CPU  Memory  Brand  Video Card  Audio Card  HDD  CD-ROM /  DVD-ROM  Modem  Network  AMR / CNR  Keyboard  Mouse  Power supply  Other Device                       | Number: |       |            |       |                 |
| BIOS version:  O.S./A.S.:  Hardware Mfs. Model name Size: Driver/Utility:  Configuration CPU Memory Brand Video Card Audio Card HDD CD-ROM / DVD-ROM Modem Network AMR / CNR Keyboard Mouse Power supply Other Device                                      | Number: |       |            |       |                 |
| Hardware Mfs. Model name Size: Driver/Utility:  Configuration  CPU  Memory  Brand  Video Card  Audio Card  HDD  CD-ROM /  DVD-ROM  Modem  Network  AMR / CNR  Keyboard  Mouse  Power supply  Other Device                                                  |         |       |            |       | PCB revision:   |
| Configuration CPU Memory Brand Video Card Audio Card HDD CD-ROM / DVD-ROM Modem Network AMR / CNR Keyboard Mouse Power supply Other Device                                                                                                    |         | O.S./ | O.S./A.S.: |       |                 |
| Configuration CPU Memory Brand Video Card Audio Card HDD CD-ROM / DVD-ROM Modem Network AMR / CNR Keyboard Mouse Power supply Other Device                                                                                                    |         |       |            |       |                 |
| CPU Memory Brand Video Card Audio Card HDD CD-ROM / DVD-ROM Modem Network AMR / CNR Keyboard Mouse Power supply Other Device                                                                                                    | Mfs.    | Mode  | el name    | Size: | Driver/Utility: |
| Memory           Brand           Video Card           Audio Card           HDD           CD-ROM /           DVD-ROM           Modem           Network           AMR / CNR           Keyboard           Mouse           Power supply           Other Device |         |       |            |       |                 |
| Brand         Video Card           Audio Card         HDD           CD-ROM /         DVD-ROM           Modem         Network           AMR / CNR         Keyboard           Mouse         Power supply           Other Device         Other Device         |         |       |            |       |                 |
| Video Card Audio Card HDD CD-ROM / DVD-ROM Modem Network AMR / CNR Keyboard Mouse Power supply Other Device                                                                                                    |         |       |            |       |                 |
| Audio Card  HDD  CD-ROM / DVD-ROM  Modem  Network  AMR / CNR  Keyboard  Mouse  Power supply  Other Device                                                                                                    |         |       |            |       |                 |
| HDD CD-ROM / DVD-ROM Modem Network AMR / CNR Keyboard Mouse Power supply Other Device                                                                                                    |         |       |            |       |                 |
| CD-ROM / DVD-ROM Modem Network AMR / CNR Keyboard Mouse Power supply Other Device                                                                                                    |         |       |            |       |                 |
| DVD-ROM  Modem  Network  AMR / CNR  Keyboard  Mouse  Power supply  Other Device                                                                                                    |         |       |            |       |                 |
| Modem Network AMR / CNR Keyboard Mouse Power supply Other Device                                                                                                    |         |       |            |       |                 |
| Network  AMR / CNR  Keyboard  Mouse  Power supply Other Device                                                                                                    |         |       |            |       |                 |
| AMR / CNR  Keyboard  Mouse  Power supply  Other Device                                                                                                    |         |       |            |       |                 |
| Keyboard  Mouse  Power supply Other Device                                                                                                    |         |       |            |       |                 |
| Mouse Power supply Other Device                                                                                                    |         |       |            |       |                 |
| Mouse Power supply Other Device Problem Description:                                                                                                    |         |       |            |       |                 |
| Other Device                                                                                                    |         |       |            |       |                 |
|                                                                                                    |         |       |            |       |                 |
| Problem Description:                                                                                                    |         |       |            |       |                 |
| Problem Description:                                                                                                    |         |       |            |       |                 |
| Problem Description:                                                                                                    |         |       |            |       |                 |
| Problem Description:                                                                                                    |         |       |            |       |                 |
|                                                                                                    | tion:   |       |            |       |                 |
|                                                                                                    |         |       |            |       |                 |
|                                                                                                    |         |       |            |       |                 |
|                                                                                                    |         |       |            |       |                 |
|                                                                                                    |         |       |            |       |                 |
|                                                                                                    |         |       |            |       |                 |

# **Acronyms**

| Acronyms | Meaning                                    |
|----------|--------------------------------------------|
| ACPI     | Advanced Configuration and Power Interface |
| APM      | Advanced Power Management                  |
| AGP      | Accelerated Graphics Port                  |
| AMR      | Audio Modem Riser                          |
| ACR      | Advanced Communications Riser              |
| BIOS     | Basic Input / Output System                |
| CPU      | Central Processing Unit                    |
| CMOS     | Complementary Metal Oxide Semiconductor    |
| CRIMM    | Continuity RIMM                            |
| CNR      | Communication and Networking Riser         |
| DMA      | Direct Memory Access                       |
| DMI      | Desktop Management Interface               |
| DIMM     | Dual Inline Memory Module                  |
| DRM      | Dual Retention Mechanism                   |
| DRAM     | Dynamic Random Access Memory               |
| DDR      | Double Data Rate                           |
| ECP      | Extended Capabilities Port                 |
| ESCD     | Extended System Configuration Data         |
| ECC      | Error Checking and Correcting              |
| EMC      | Electromagnetic Compatibility              |
| EPP      | Enhanced Parallel Port                     |
| ESD      | Electrostatic Discharge                    |
| FDD      | Floppy Disk Device                         |
| FSB      | Front Side Bus                             |
| HDD      | Hard Disk Device                           |
| IDE      | Integrated Dual Channel Enhanced           |
| IRQ      | Interrupt Request                          |

to be continued.....

| Acronyms | Meaning                                             |
|----------|-----------------------------------------------------|
| IOAPIC   | Input Output Advanced Programmable Input Controller |
| ISA      | Industry Standard Architecture                      |
| LAN      | Local Area Network                                  |
| I/O      | Input / Output                                      |
| LBA      | Logical Block Addressing                            |
| LED      | Light Emitting Diode                                |
| MHz      | Megahertz                                           |
| MIDI     | Musical Instrument Digital Interface                |
| MTH      | Memory Translator Hub                               |
| MPT      | Memory Protocol Translator                          |
| NIC      | Network Interface Card                              |
| OS       | Operating System                                    |
| OEM      | Original Equipment Manufacturer                     |
| PAC      | PCI A.G.P. Controller                               |
| POST     | Power-On Self Test                                  |
| PCI      | Peripheral Component Interconnect                   |
| RIMM     | Rambus in-line Memory Module                        |
| SCI      | Special Circumstance Instructions                   |
| SECC     | Single Edge Contact Cartridge                       |
| SRAM     | Static Random Access Memory                         |

## CONTACT US

Contact us via the information in this page all over the world.

#### Taiwan

Gigabyte Technology Co., Ltd.

Address: No.6, Bau Chiang Road, Hsin-Tien, Taipei Hsien.

Taiwan, R.O.C. Tel: 886 (2) 8912-4888

Fax: 886 (2) 8912-4003

Tech. Support:

http://tw.giga-byte.com/TechSupport/ServiceCenter.htm

Non-Tech. Support (Sales/Marketing issues):

http://ggts.gigabyte.com.tw/nontech.asp

Website: http://www.gigabyte.com.tw

#### USA

G.B.T. INC.

Address: 17358 Railroad St, City of Industry, CA 91748.

Tel: 1 (626) 854-9338

Fax: 1 (626) 854-9339

Tech. Support:

http://www.giga-byte.com/TechSupport/ServiceCenter.htm

Non-Tech. Support (Sales/Marketing issues):

http://ggts.gigabyte.com.tw/nontech.asp

Website: http://www.giga-byte.com

## Germany

G.B.T. Technology Trading GmbH

Tel: 49-40-2533040

49-01803-428468 (Tech.)

Fax: 49-40-25492343 (Sales)

49-01803-428329 (Tech.)

Tech. Support:

http://de.giga-byte.com/TechSupport/ServiceCenter.htm

Non-Tech. Support (Sales/Marketing issues):

http://ggts.gigabyte.com.tw/nontech.asp

Website: http://www.gigabyte.de

## Japan

Nippon Giga-Byte Corporation

Website: http://www.gigabyte.co.jp

#### U.K

G.B.T. TECH. CO. LTD.

Tel: 44-1908-362700

Fax: 44-1908-362709

Tech. Support:

http://uk.giga-byte.com/TechSupport/ServiceCenter.htm

Non-Tech. Support (Sales/Marketing issues):

http://ggts.gigabyte.com.tw/nontech.asp

Website: http://uk.giga-byte.com

#### The Netherlands

Giga-Byte Technology B.V.

Address: Verdunplein 8 5627 SZ, Eindhoven, The Netherlands

Tel: +31 40 290 2088

NL Tech.Support: 0900-GIGABYTE (0900-44422983. € 0.2/M)

BE Tech.Support: 0900-84034 (€ 0.4/M)

Fax: +31 40 290 2089

Tech. Support:

http://nz.giga-byte.com/TechSupport/ServiceCenter.htm

Non-Tech. Support (Sales/Marketing issues): http://ggts.gigabyte.com.tw/nontech.asp

Website: http://www.giga-byte.nl

#### China

NINGBO G.B.T. Tech. Trading CO., Ltd.

Tech. Support:

http://cn.giga-byte.com/TechSupport/ServiceCenter.htm

Non-Tech. Support (Sales/Marketing issues):

http://ggts.gigabyte.com.tw/nontech.asp

Website: http://www.gigabyte.com.cn

Tel: 86-10-82856054, 86-10-82856064, 86-10-82856094

Fax: 86-10-82856575

Chengdu

Tel: 86-28-85236930

Fax: 86-28-85256822

GuangZhou

Tel: 86-20-87586273

Fax: 86-20-87544306

Shanghai

Tel: 86-21-64737410

Fax: 86-21-64453227

Shenvana

Tel: 86-24-23960918, 86-24-23960893

Wuhan

Tel: 86-27-87854385, 86-27-87854802

Fax: 86-27-87854031

Xian

Tel: 86-29-5531943 Fax: 86-29-5539821